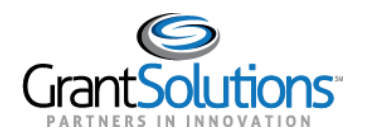

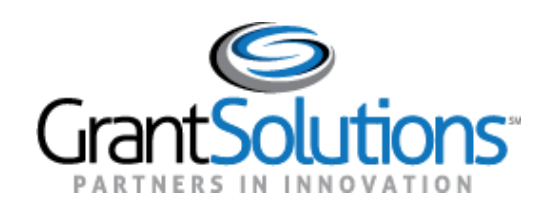

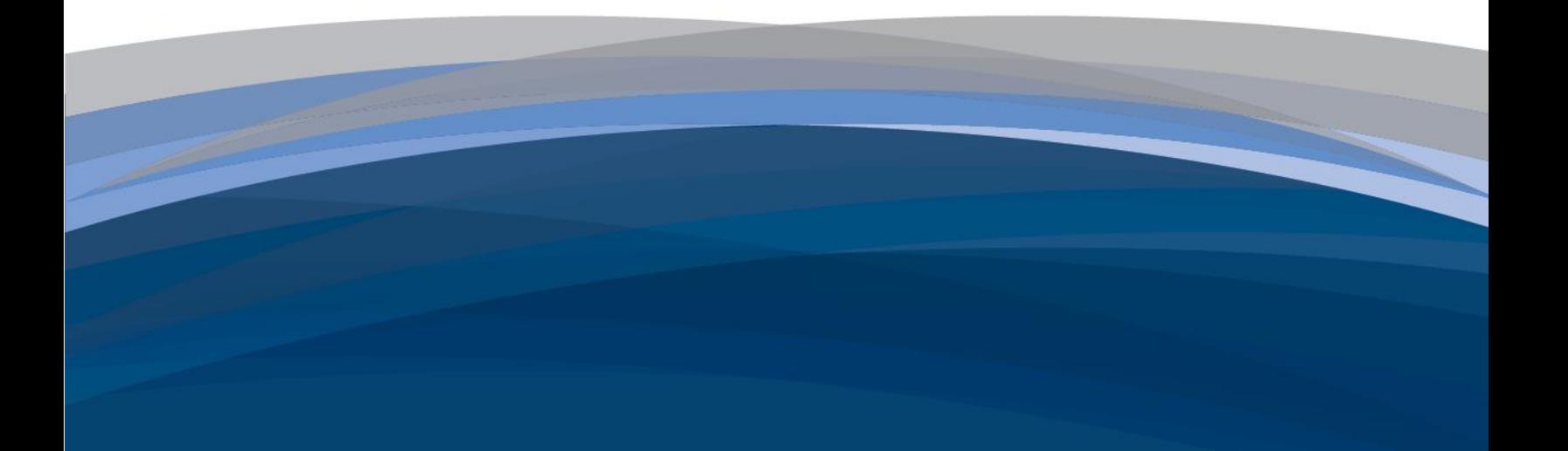

# Grant Recipient Process: [Login.gov](https://Login.gov) User Guide

March 2022

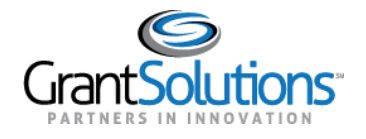

# **Table of Contents**

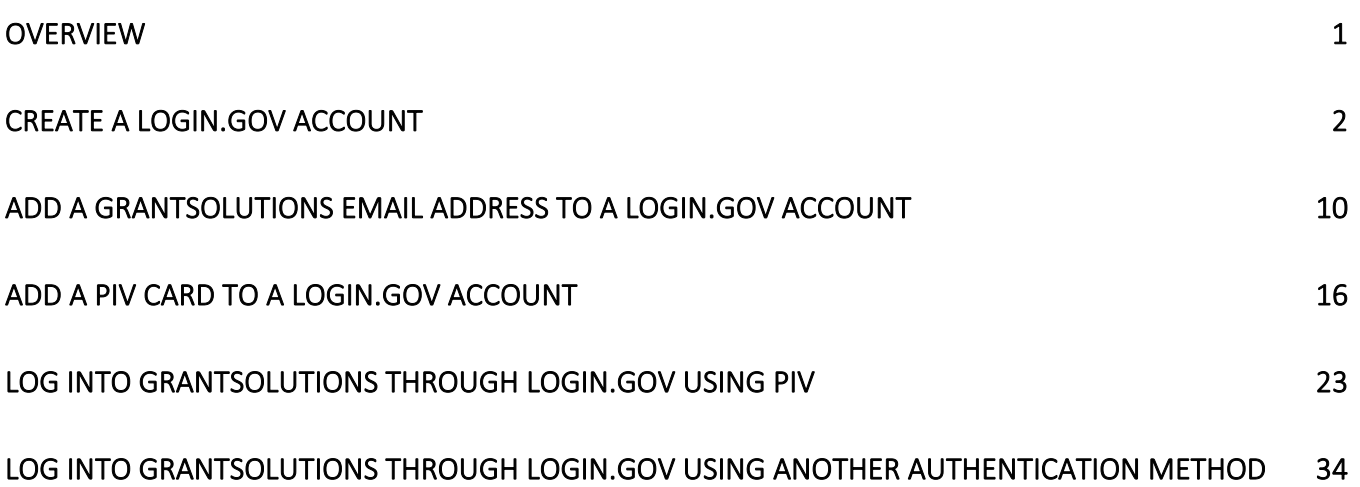

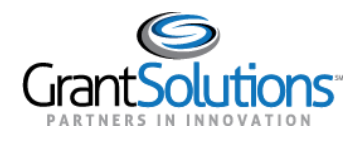

#### **Overview**

 Recipient users may log into GrantSolutions and other participating grants systems (e.g., SAM.gov and [Grants.gov](https://Grants.gov)) through [Login.gov,](https://Login.gov) reducing the burden of managing multiple usernames and passwords. Functionality for Grant Recipient users to log into GrantSolutions through [Login.gov](https://Login.gov) is available. Grant

 Grant Recipient users have the option to use a Personal Identity Verification (PIV) card or another authentication method to log into GrantSolutions through [Login.gov](https://Login.gov). If logging in using a PIV card, Grant Recipient users must add the PIV card to the [Login.gov](https://Login.gov) account prior to attempting to log in through [Login.gov](https://Login.gov) using the PIV card.

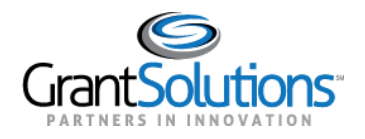

#### <span id="page-3-0"></span>**Create a [Login.gov](https://Login.gov) Account**

 email address with a [Login.gov](https://Login.gov) account. If the user does not have a [Login.gov](https://Login.gov) account, create one using the email address associated with the GrantSolutions account. Perform the following steps to create a To log into GrantSolutions through [Login.gov,](https://Login.gov) a Grant Recipient user must associate a GrantSolutions [Login.gov](https://Login.gov) account:

1. From a browser such as Mozilla Firefox or Google Chrome, navigate to [www.login.gov](http://www.login.gov/) and click the  **Sign in with [Login.gov](https://Login.gov)** button in the top right corner.

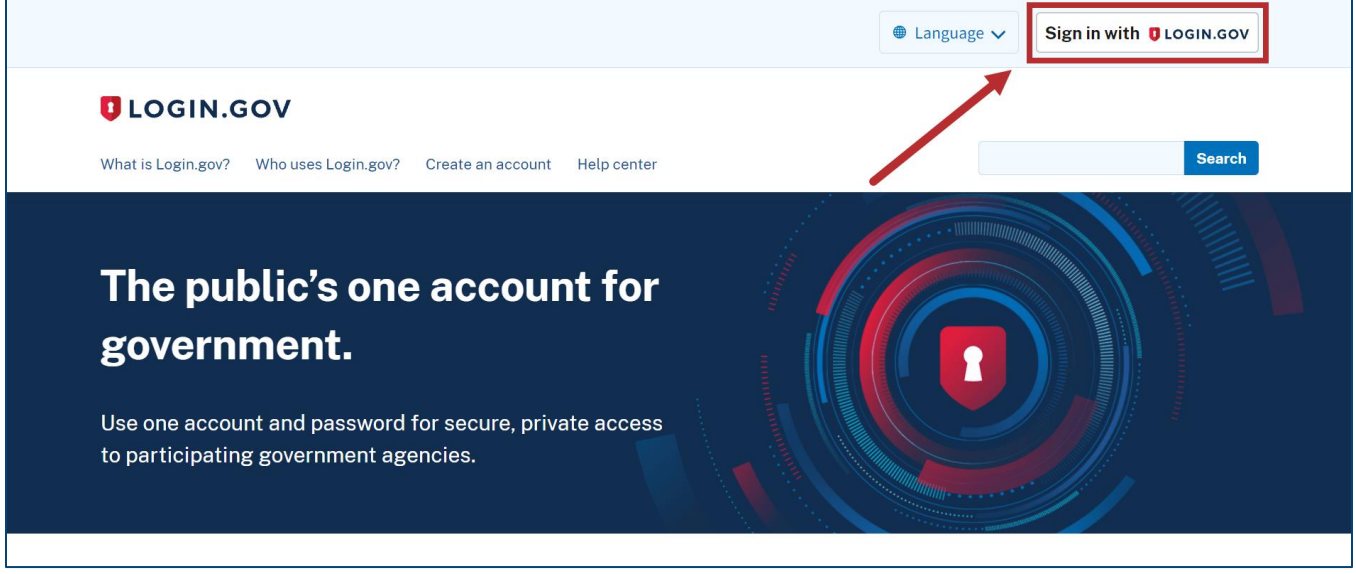

*Figure 1: [Login.gov](https://Login.gov) Home screen with Sign in with [Login.gov](https://Login.gov) button* 

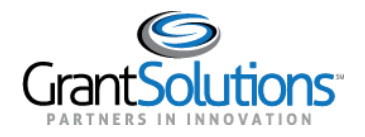

2. The [Login.gov](https://Login.gov) "Sign in" screen appears. Click the **Create an account** button.

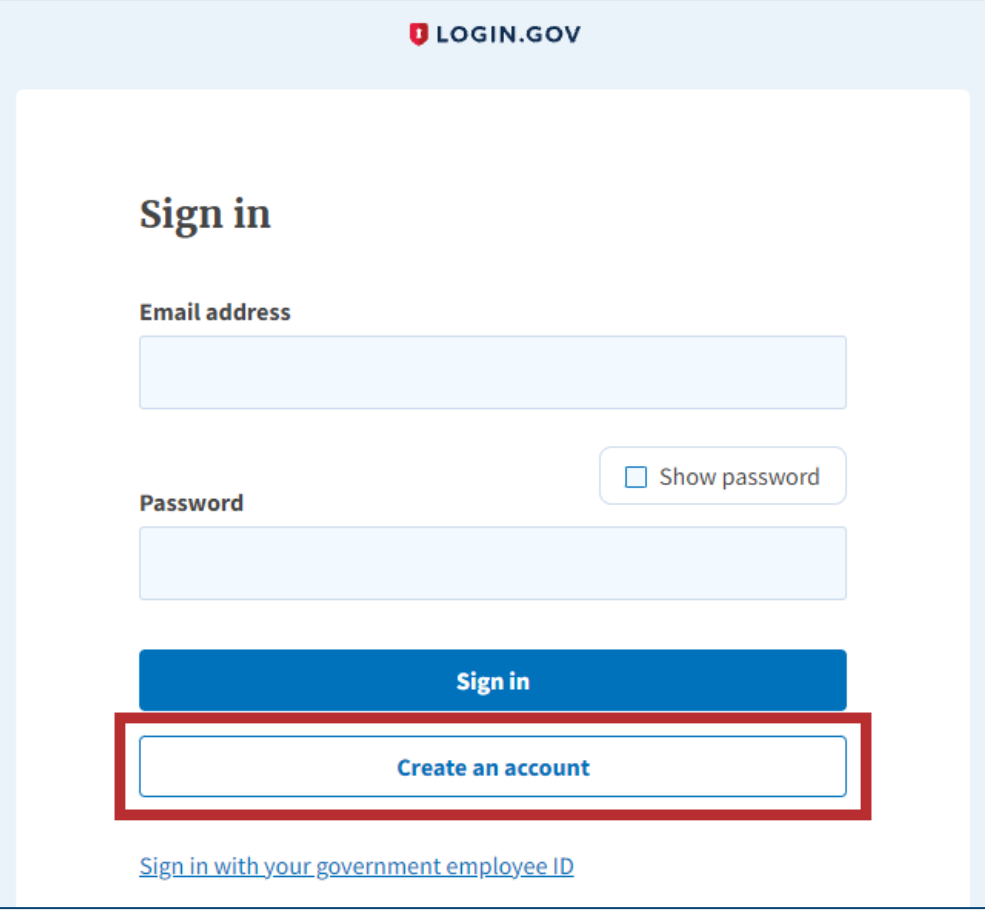

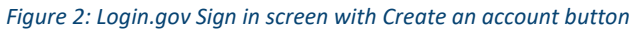

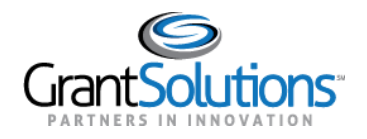

3. The [Login.gov](https://Login.gov) "Create your account" screen appears. Enter the **email address** associated with the GrantSolutions account in the *Enter your email address* field and select the **preferred language**  using the radio buttons in the *Select your email language preference* section.

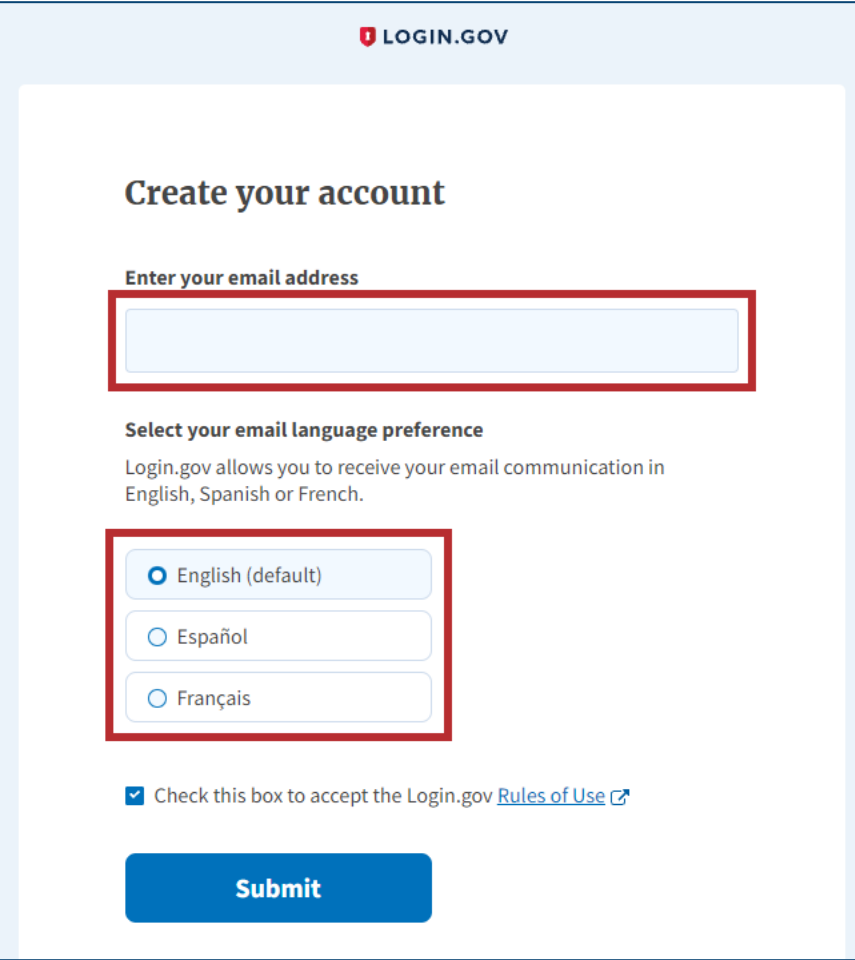

*Figure 3: [Login.gov](https://Login.gov) Create your account screen with Enter your email address field and Select your email language preference section* 

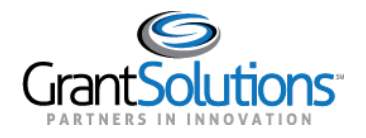

 4. On the [Login.go](https://Login.gov)v "Create your account" screen, select the **Rules of Use** checkbox and click the **Submit** button.

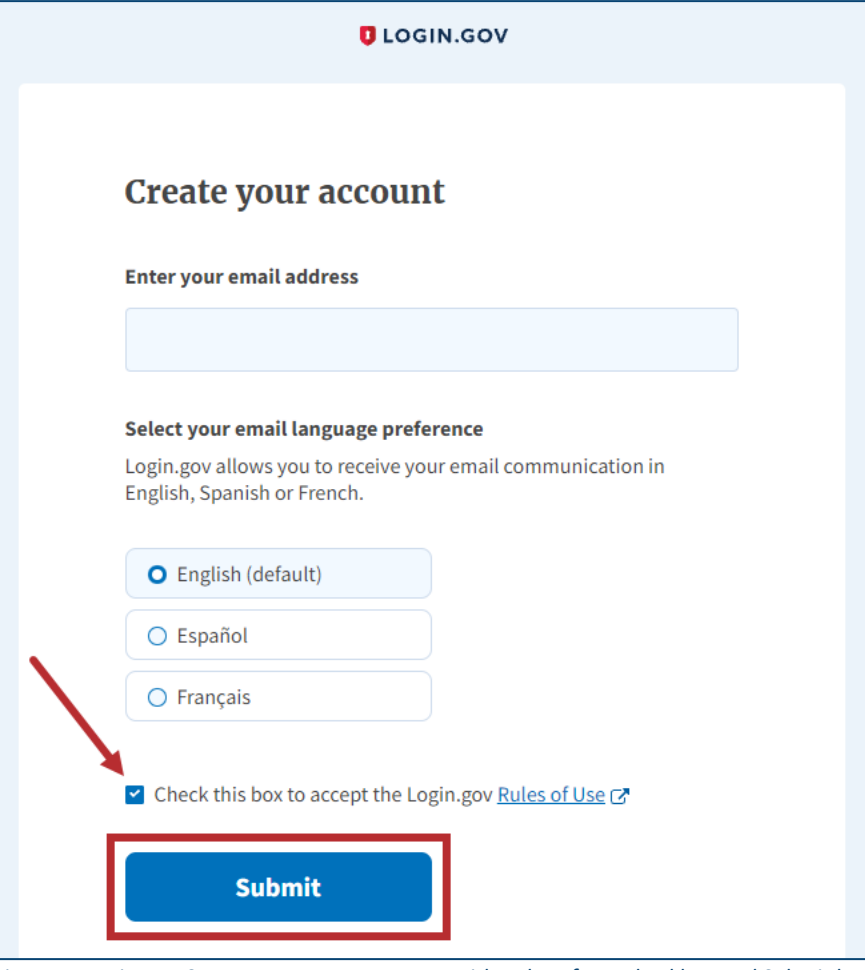

*Figure 4: [Login.gov](https://Login.gov) Create your account screen with Rules of Use checkbox and Submit button* 

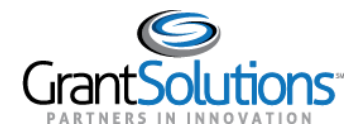

 5. The [Login.gov](https://Login.gov) "Check your email" screen appears with a message that an email is sent to the user email inbox with a link to confirm the email address.

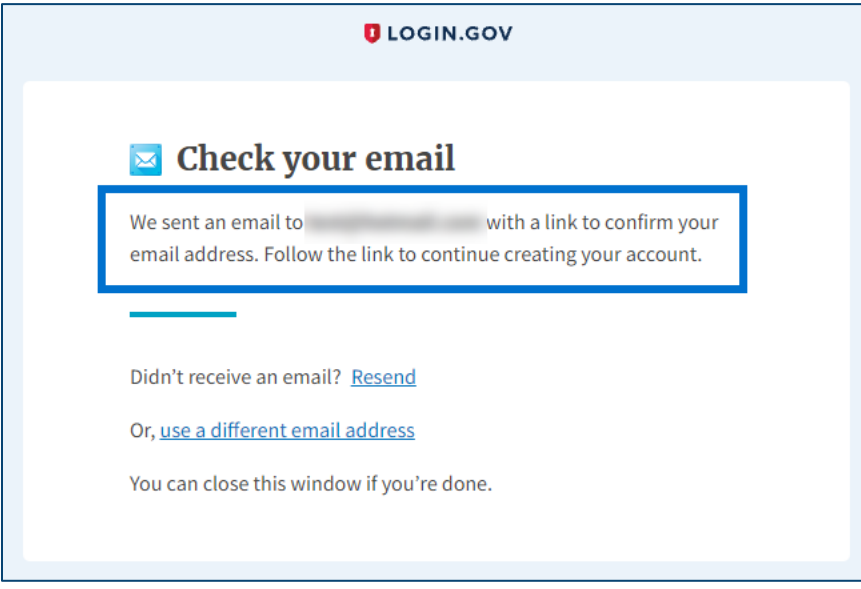

*Figure 5: [Login.gov](https://Login.gov) Check your email screen with message* 

6. The user receives an email from [no-reply@login.gov](mailto:no-reply@login.gov) with the subject "Confirm your email." In the  email, click the **Confirm email address** button or copy and paste the link below it into a browser.

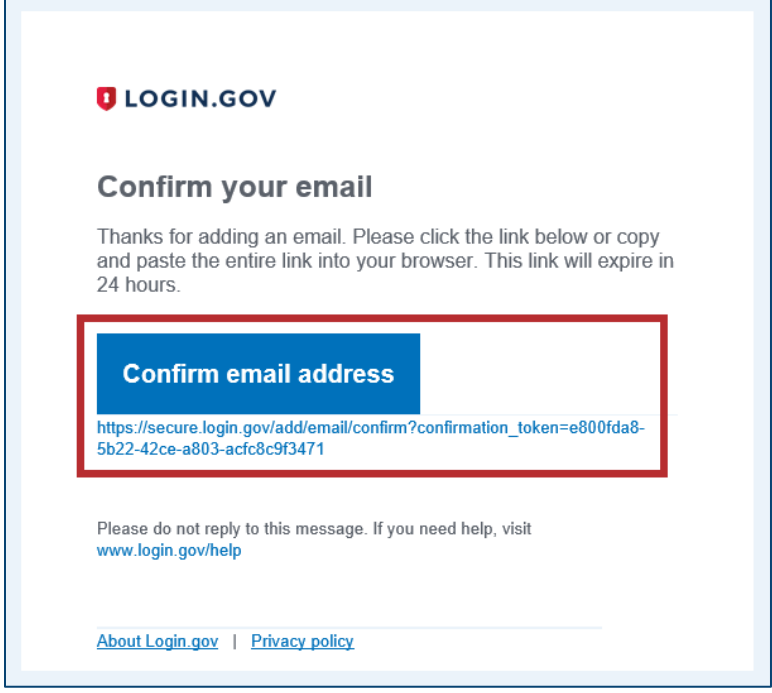

*Figure 6: Confirm your email message with Confirm email address button and link* 

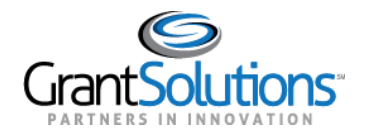

 field and click the **Continue** button. 7. The [Login.gov](https://Login.gov) interface opens and the [Login.gov](https://Login.gov) "Create a strong password" screen appears with the message, "You have confirmed your email address." Enter a desired **password** in the *Password* 

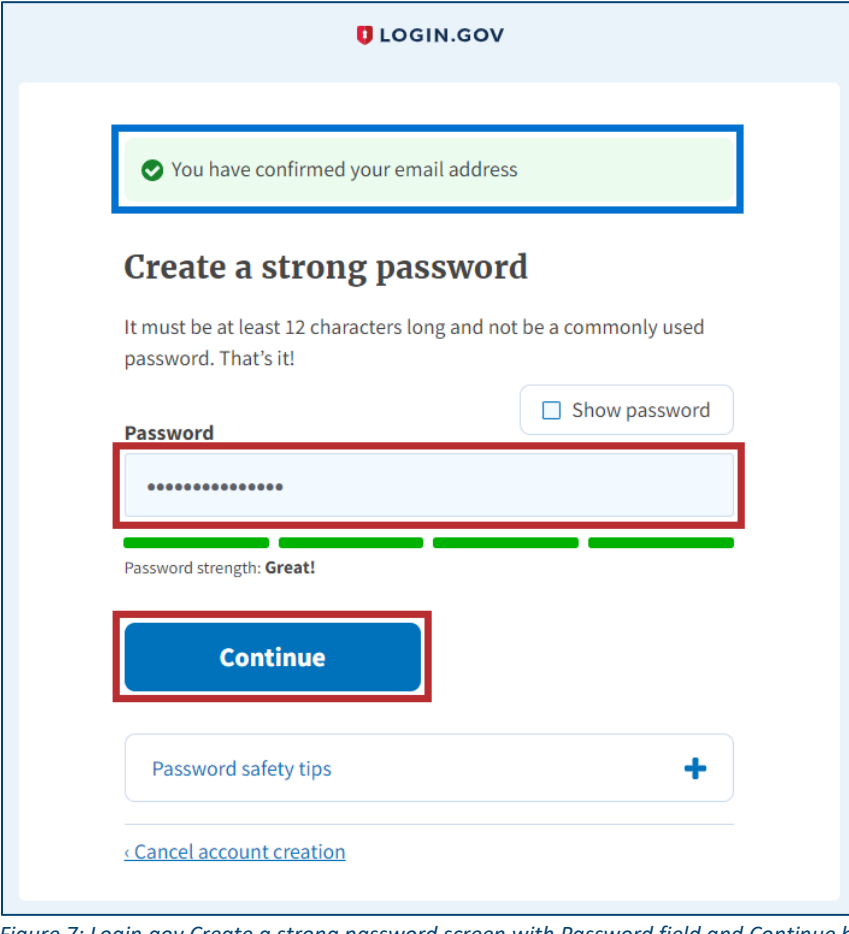

*Figure 7: [Login.gov](https://Login.gov) Create a strong password screen with Password field and Continue button* 

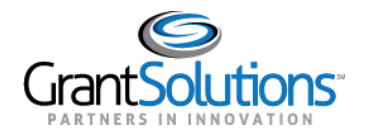

 desired **authentication method** for [Login.gov](https://Login.gov) and click the **Continue** button. 8. The [Login.gov](https://Login.gov) "Authentication method setup" screen appears. Using the radio buttons, select the

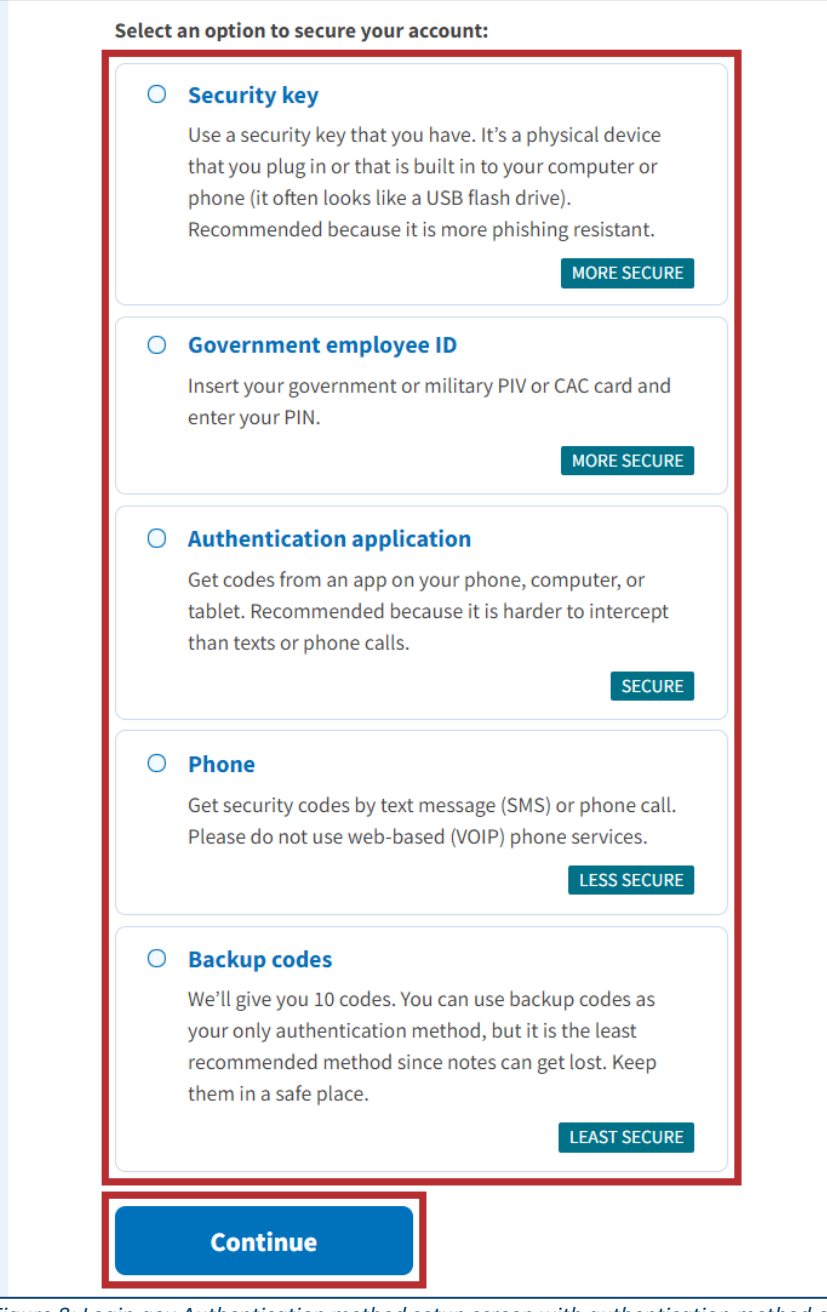

*Figure 8: [Login.gov](https://Login.gov) Authentication method setup screen with authentication method options and Continue button* 

 9. Depending on the authentication method chosen on the [Login.gov](https://Login.gov) "Authentication method setup" authentication screen to successfully complete authentication. screen, a specific authentication process screen appears. Follow instructions on each proceeding

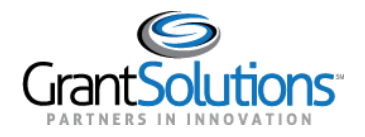

- 10. The Login.gov account is successfully created and the Login.gov "Your account" screen appears with information specific to the user account. This screen includes the following key features:
	- Welcome greeting, username, and Sign Out link in the top right corner.
	- Message above the screen title confirming the authentication method is successfully set up.
	- Email preferences section with Email addresses listed, preferred Language, and +Add email button.
	- Password section with user password.
	- Phone numbers section with phone numbers.

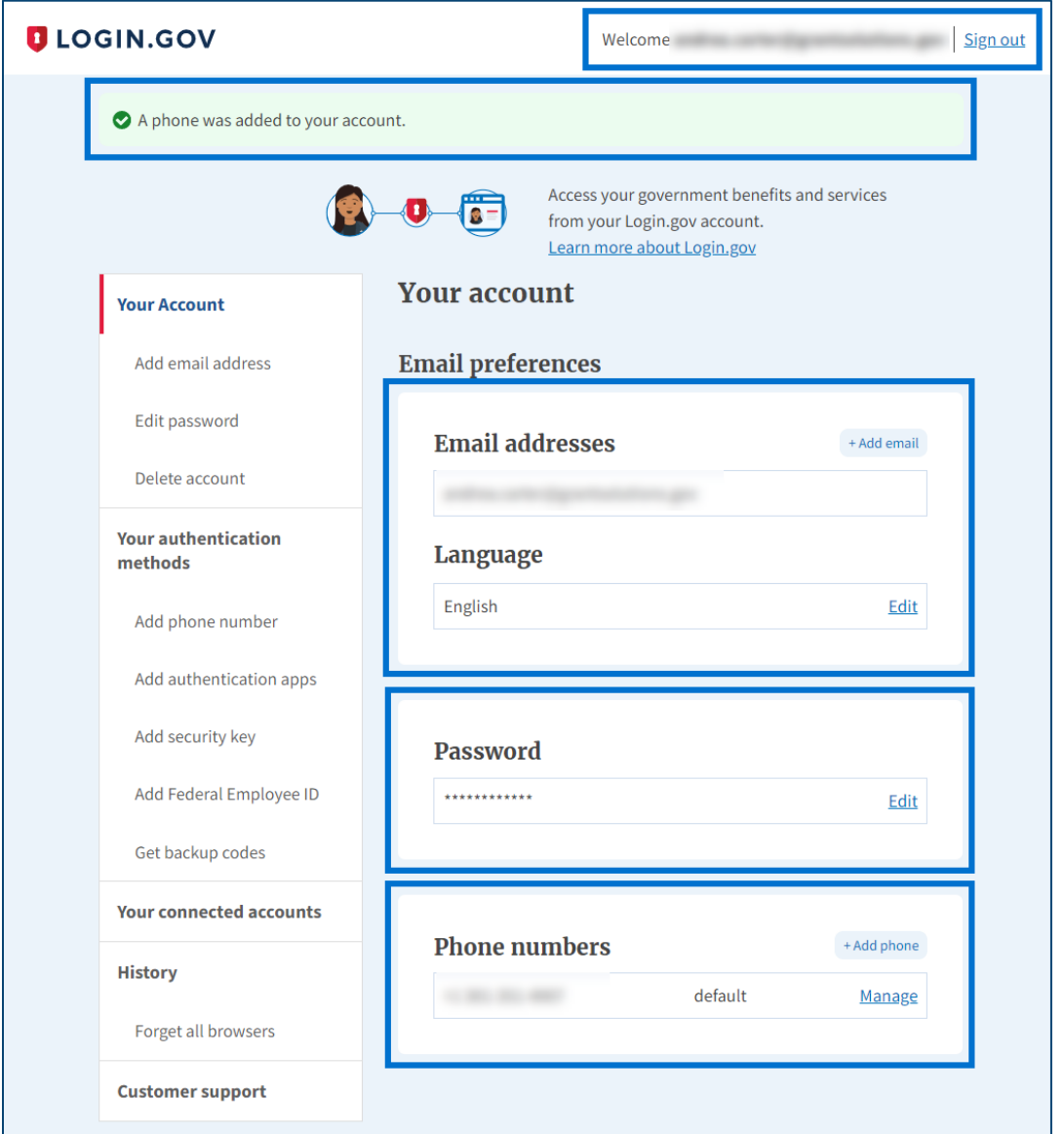

Figure 9: Login.gov Your Account screen with welcome, confirmation message, Email preferences, Password, and Phone numbers sections

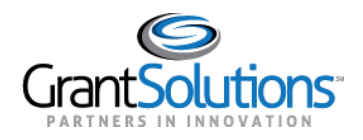

### <span id="page-11-0"></span>**Add a GrantSolutions Email Address to a [Login.gov](https://Login.gov) Account**

 A Grant Recipient user with an existing [Login.gov](https://Login.gov) account can add an email address associated with a an existing [Login.gov](https://Login.gov) account, perform the following steps to add the email address associated with GrantSolutions account to the [Login.gov](https://Login.gov) account to access GrantSolutions. If a Grant Recipient user has the GrantSolutions account to the [Login.gov](https://Login.gov) account:

1. From a browser such as Mozilla Firefox or Google Chrome, navigate to [www.login.gov](http://www.login.gov/) and click the  **Sign in with [Login.gov](https://Login.gov)** button in the top right corner.

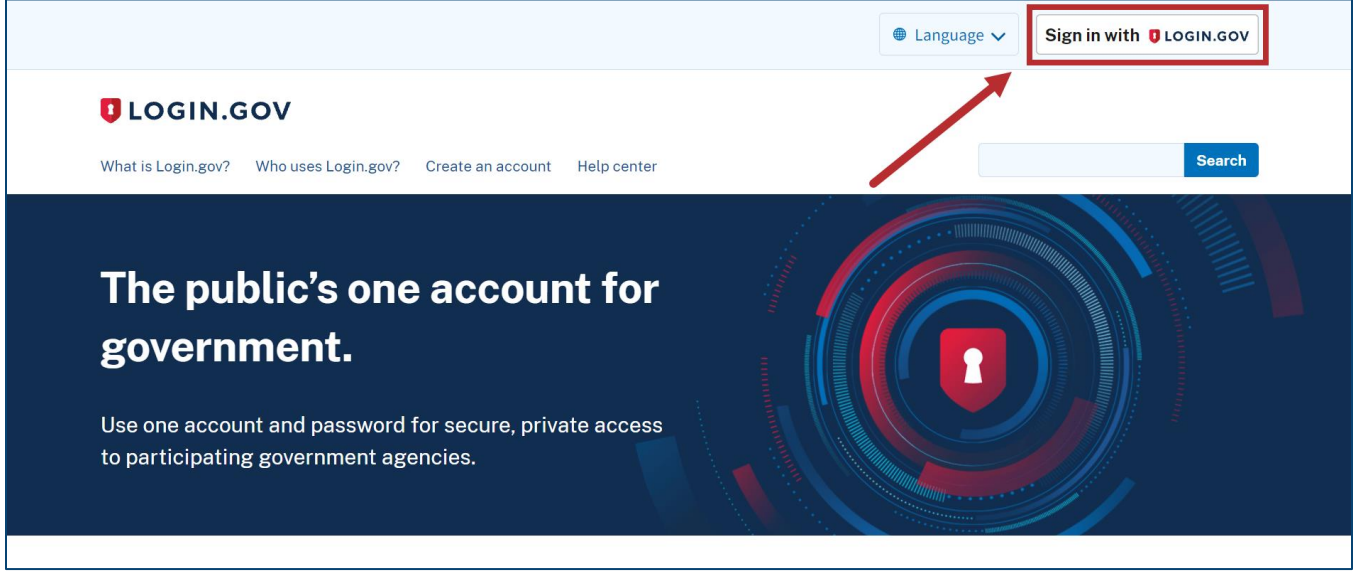

*Figure 10: [Login.gov](https://Login.gov) Home screen with Sign in with [Login.gov](https://Login.gov) button* 

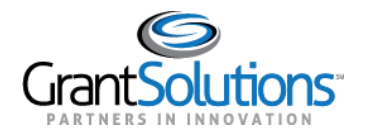

 2. The [Login.gov](https://Login.gov) "Sign in" screen appears. Enter the existing [Login.gov](https://Login.gov) **Email address** and **Password**  and click the **Sign in** button to log into [Login.gov.](https://Login.gov)

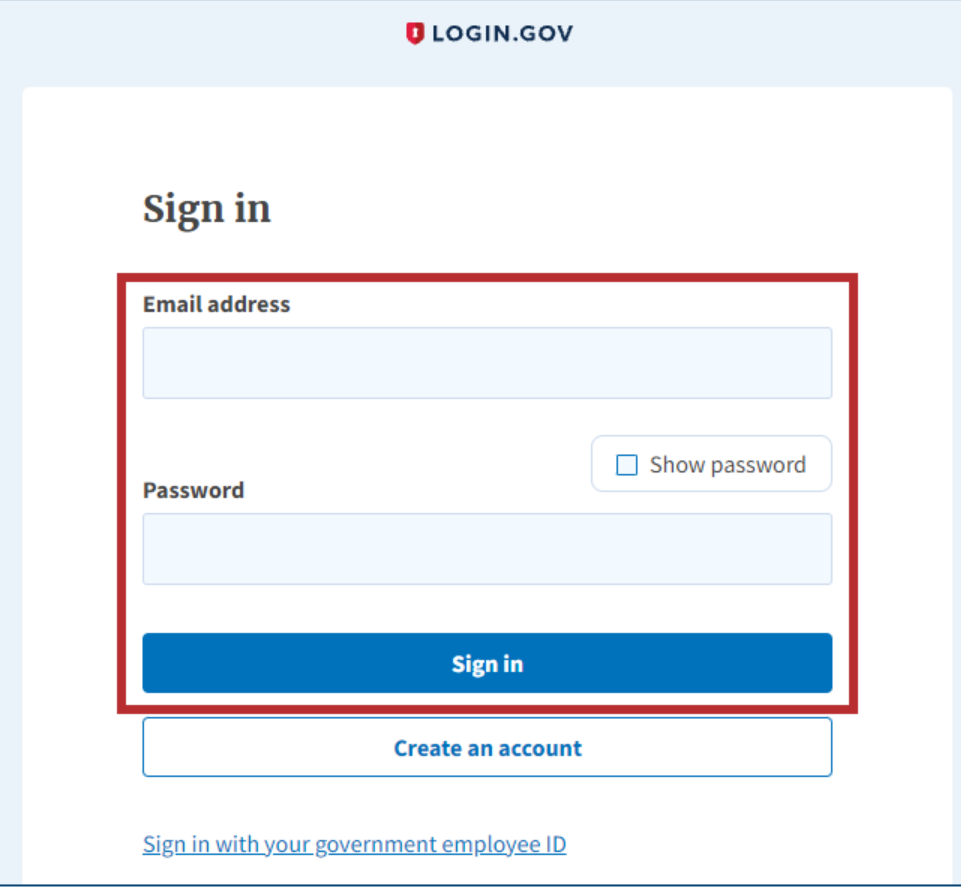

*Figure 11: [Login.gov](https://Login.gov) Sign in screen with Email address field, Password field, and Sign in button* 

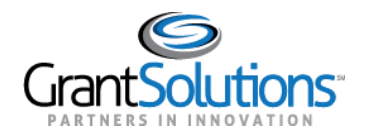

 3. The [Login.gov](https://Login.gov) "Your account" screen appears. Email addresses currently associated with the [Login.gov](https://Login.gov) account appear in the *Email addresses* list of the *Email preferences* section.

 To add the email address associated with the GrantSolutions account to the [Login.gov](https://Login.gov) account, click the **+Add email** button in the *Email preferences* section.

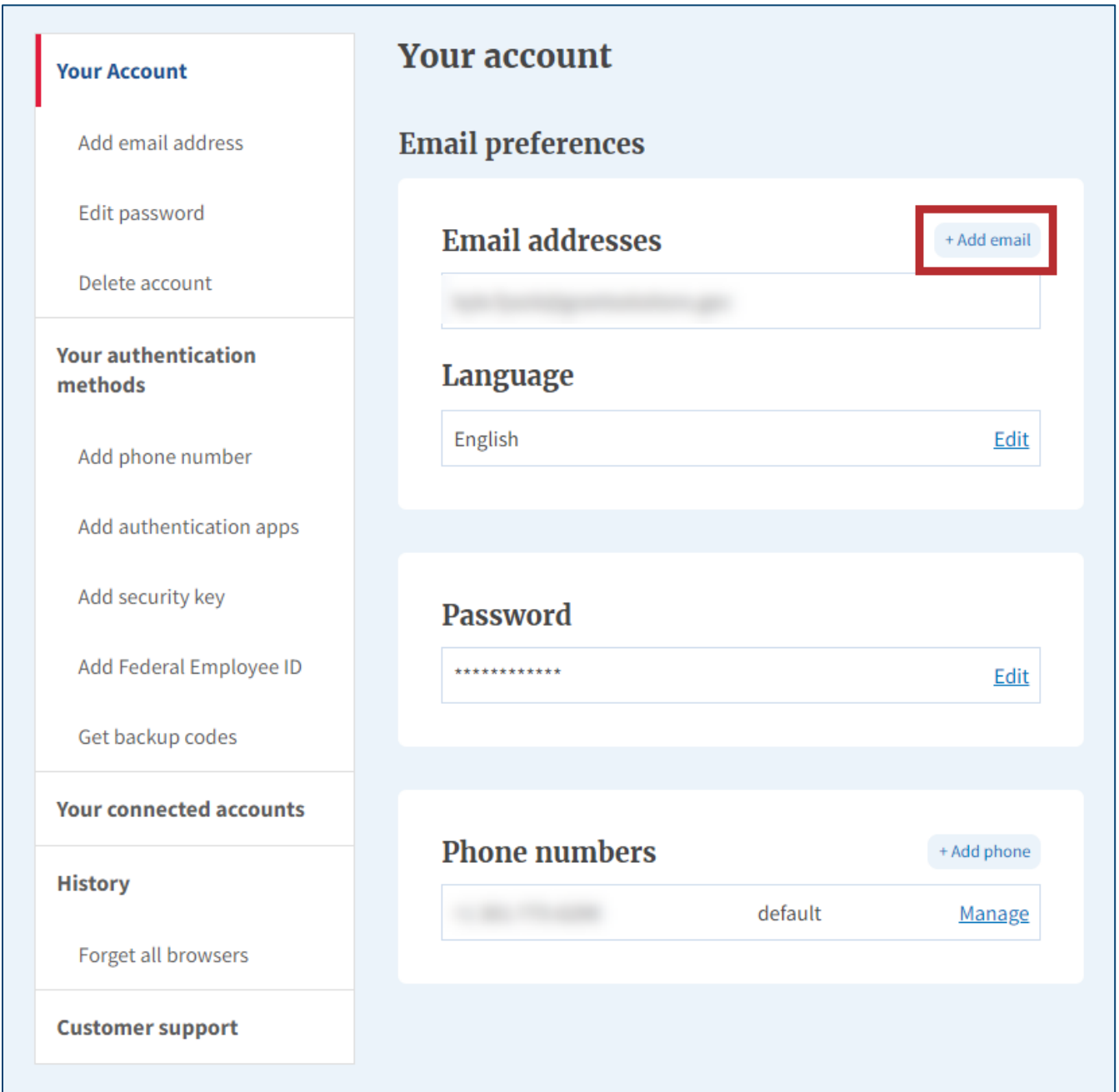

*Figure 12: [Login.gov](https://Login.gov) Your account screen with Email preferences section and +Add email button* 

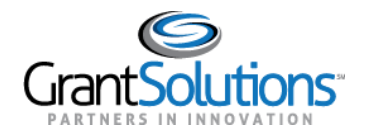

 4. The [Login.gov](https://Login.gov) "Add a new email address" screen appears. Enter the **email address** associated with the GrantSolutions account in the *Enter your email address* field and click the **Submit** button.

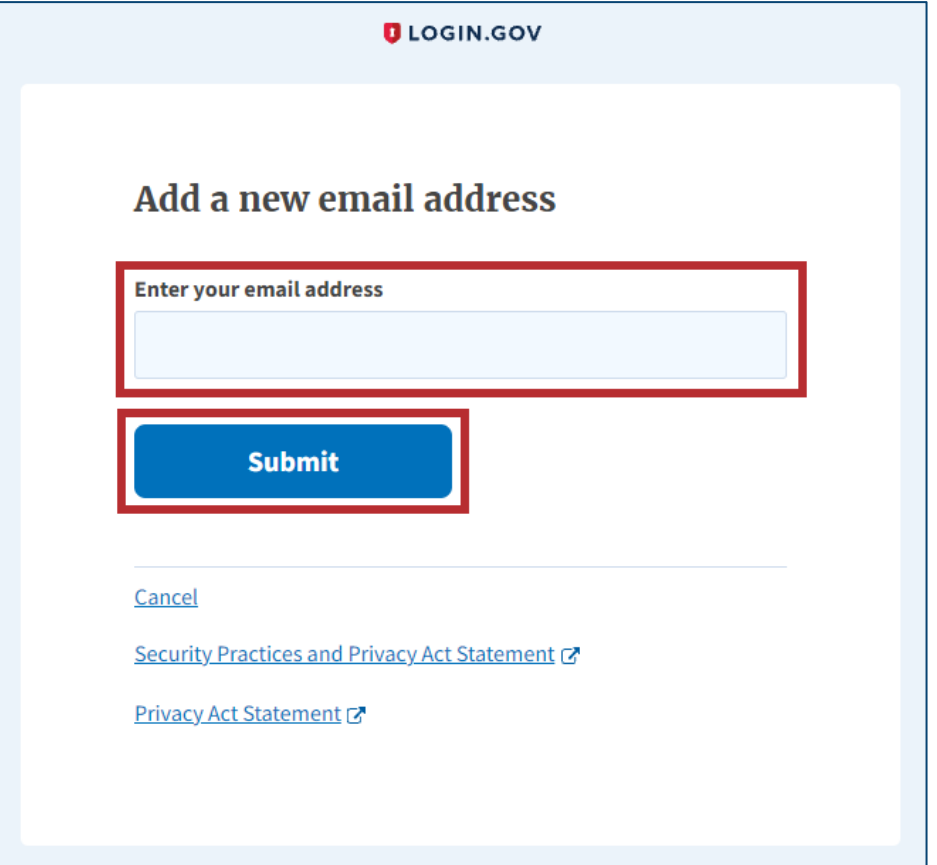

*Figure [13:Login.gov](https://13:Login.gov) Add a new email address screen with Enter your email address field and Submit button* 

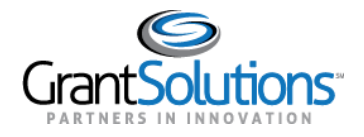

 5. The [Login.gov](https://Login.gov) "Check your email" screen appears with a message that an email is sent to the user email inbox with a link to confirm the email address.

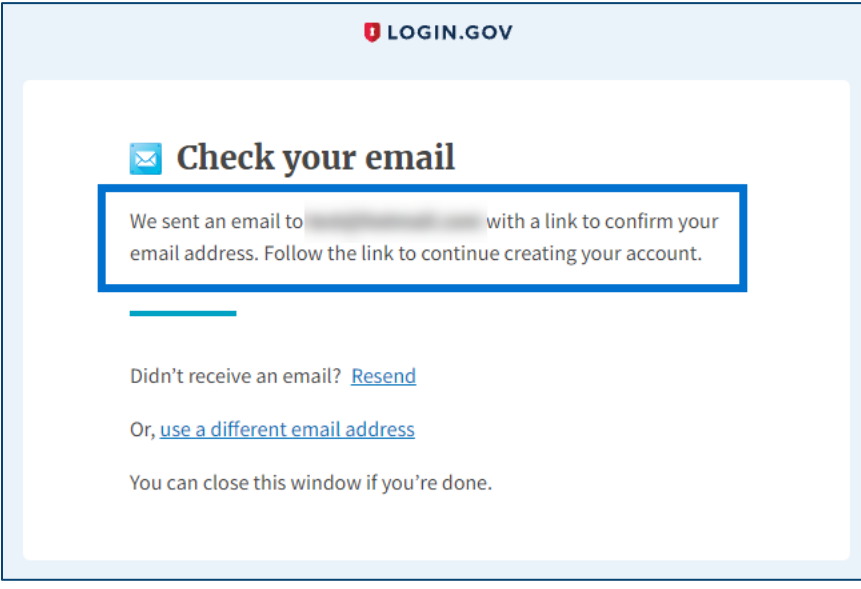

*Figure 14: [Login.gov](https://Login.gov) Check your email screen with message* 

6. The user receives an email from [no-reply@login.gov](mailto:no-reply@login.gov) with the subject "Confirm your email." In the  email, click the **Confirm email address** button or copy and paste the link below it into a browser.

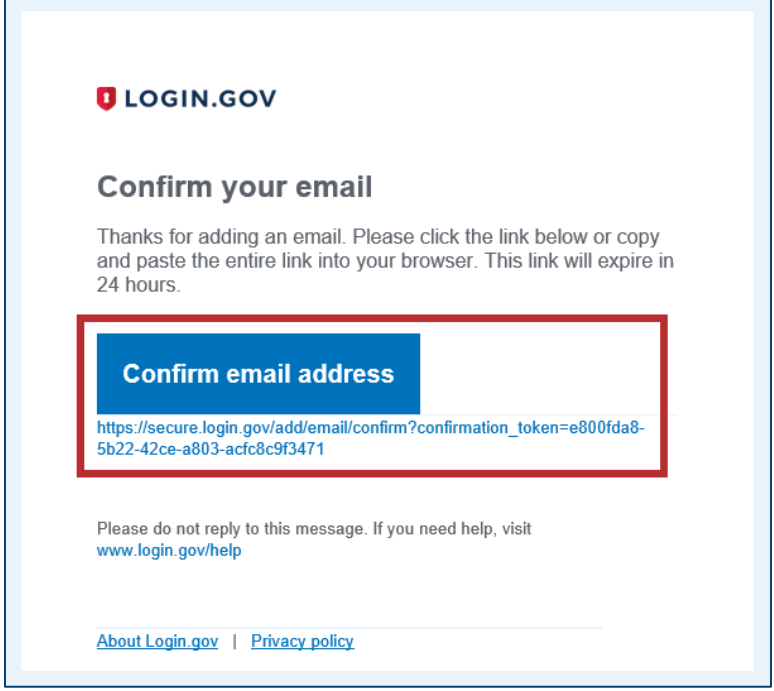

*Figure 15: Confirm your email message with Confirm email address button and link* 

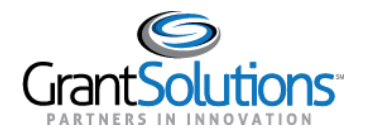

 address." The GrantSolutions email address is successfully added to the [Login.gov](https://Login.gov) account and appears in *Email addresses* list of the *Email preferences* section. 7. The [Login.gov](https://Login.gov) "Your Account" screen reappears with the message, "You have confirmed your email

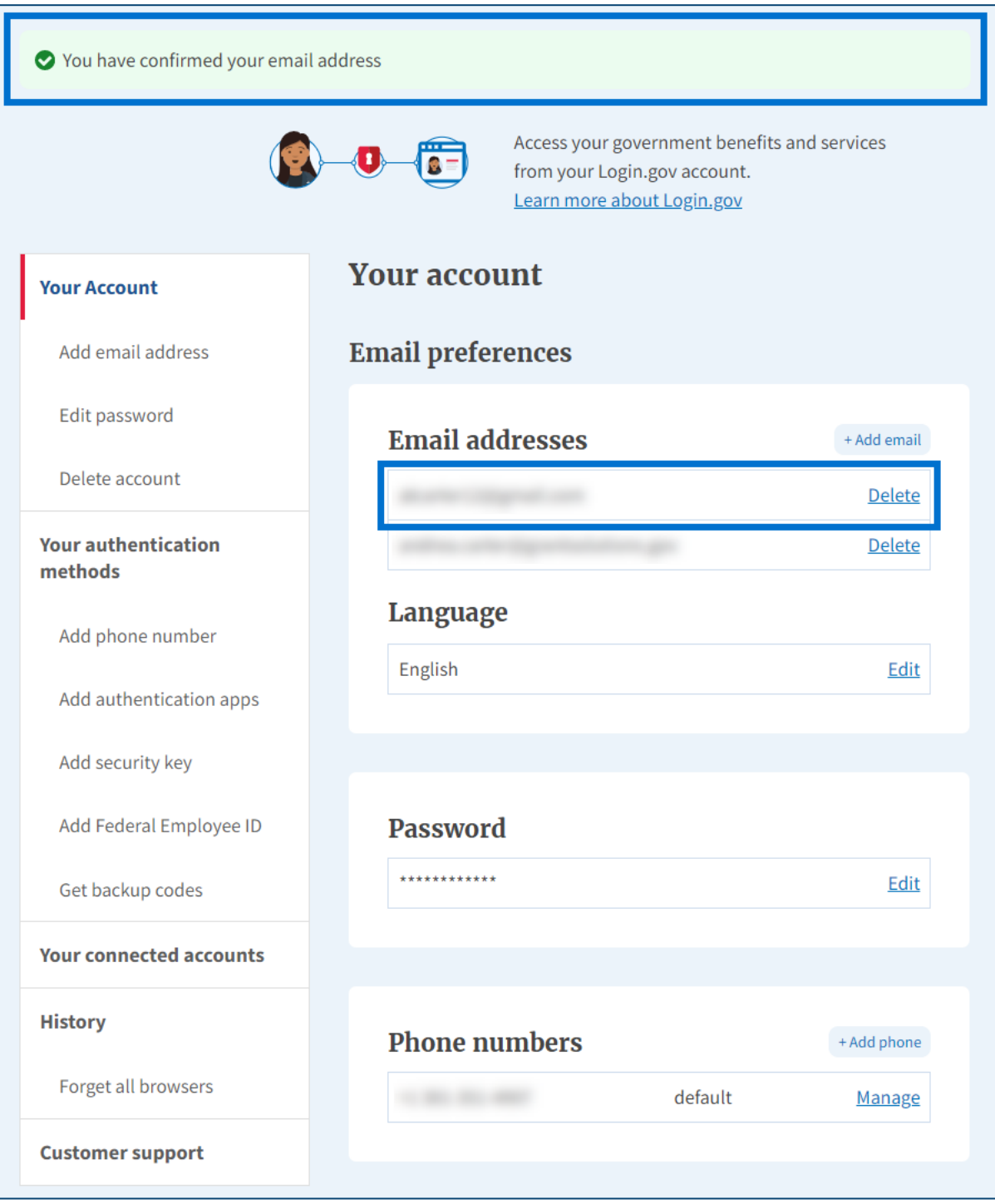

*Figure 16: [Login.gov](https://Login.gov) Your Account screen with confirmation message, Email preferences section, and Email addresses list* 

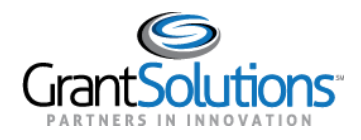

### <span id="page-17-0"></span>**Add a PIV Card to a [Login.gov](https://Login.gov) Account**

 A Grant Recipient user can add a Personal Identity Verification (PIV) card to a [Login.gov](https://Login.gov) account to log using a PIV card, or to log in using another authentication method (see Log Into GrantSolutions [Through Login.gov Using Another Authentication Method](#page-35-0) section). into GrantSolutions. A Grant Recipient user has the option to log into GrantSolutions through [Login.gov](https://Login.gov) 

 If the user has an existing [Login.gov](https://Login.gov) account, perform the following steps to add a PIV card to the [Login.gov](https://Login.gov) account:

1. From a browser such as Mozilla Firefox or Google Chrome, navigate to [www.login.gov](http://www.login.gov/) and click the **Sign in with [Login.gov](https://Login.gov)** button in the top right corner.

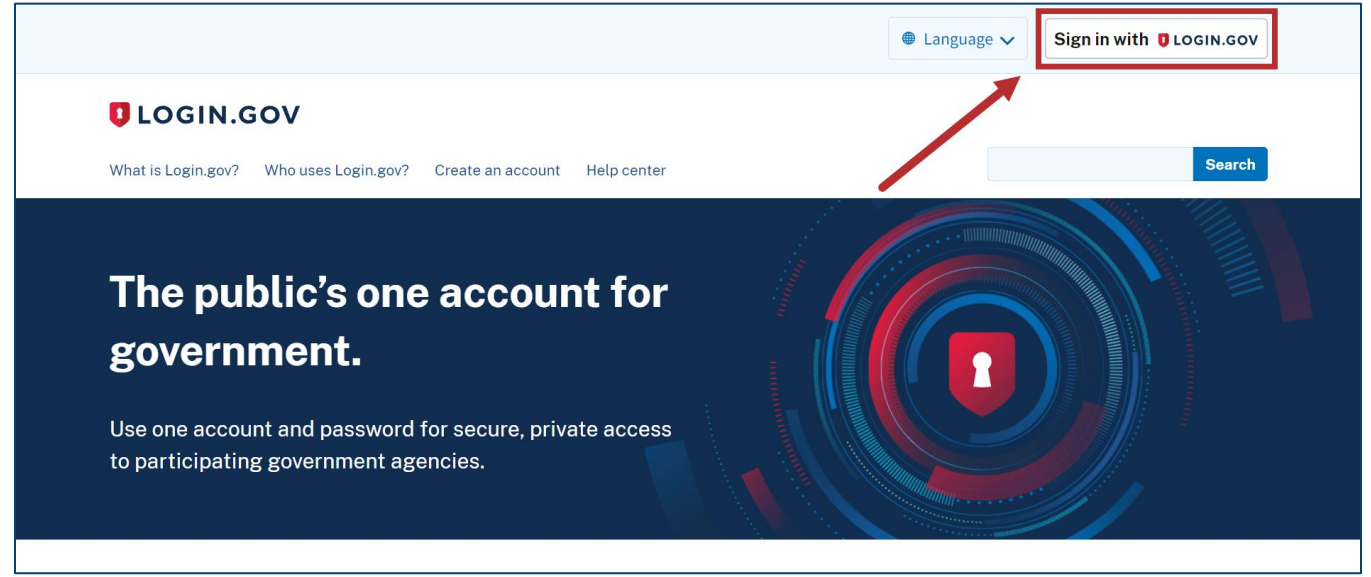

*Figure 17: [Login.gov](https://Login.gov) Home screen with Sign in with [Login.gov](https://Login.gov) button* 

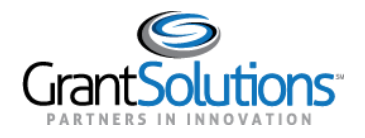

 2. The [Login.gov](https://Login.gov) "Sign in" screen appears. Enter the existing [Login.gov](https://Login.gov) **Email address** and **Password**  and click the **Sign in** button to log into [Login.gov.](https://Login.gov)

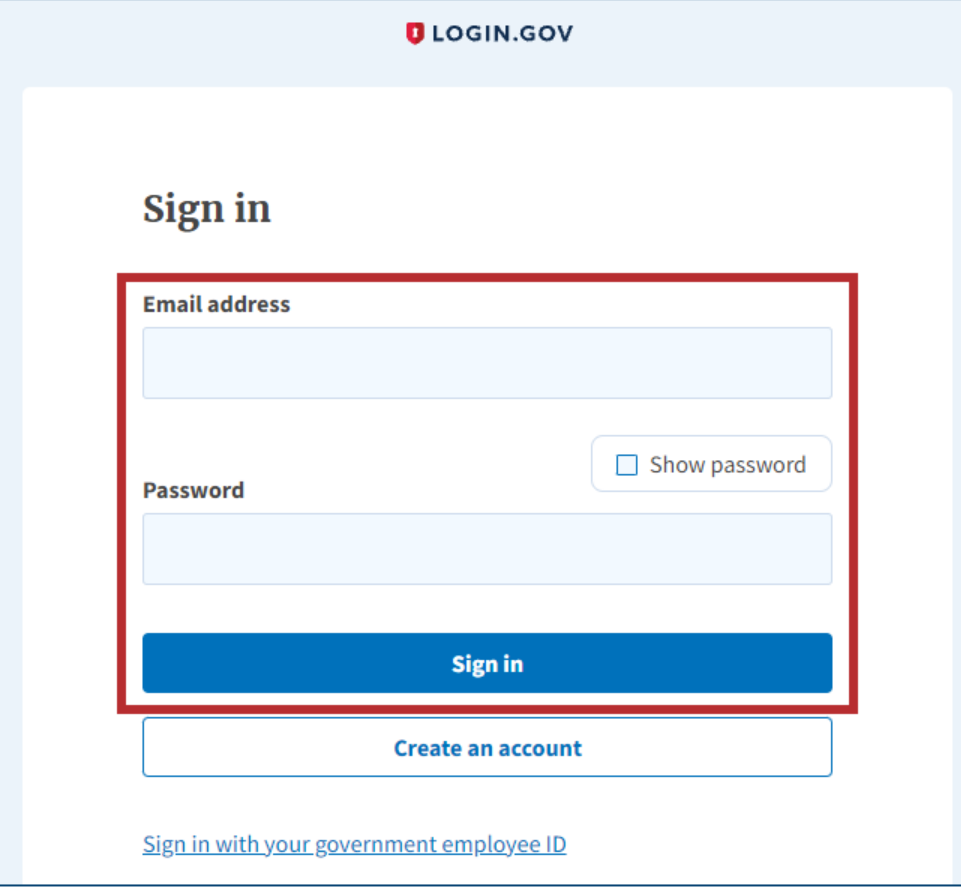

*Figure 18: [Login.gov](https://Login.gov) Sign in screen with Email address field, Password field, and Sign in button* 

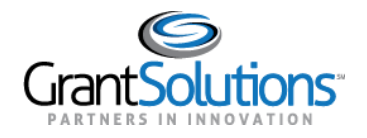

 3. The [Login.gov](https://Login.gov) "Your account" screen appears. Click the **Add Federal Employee ID** button in the *Your authentication methods* section of the left menu bar.

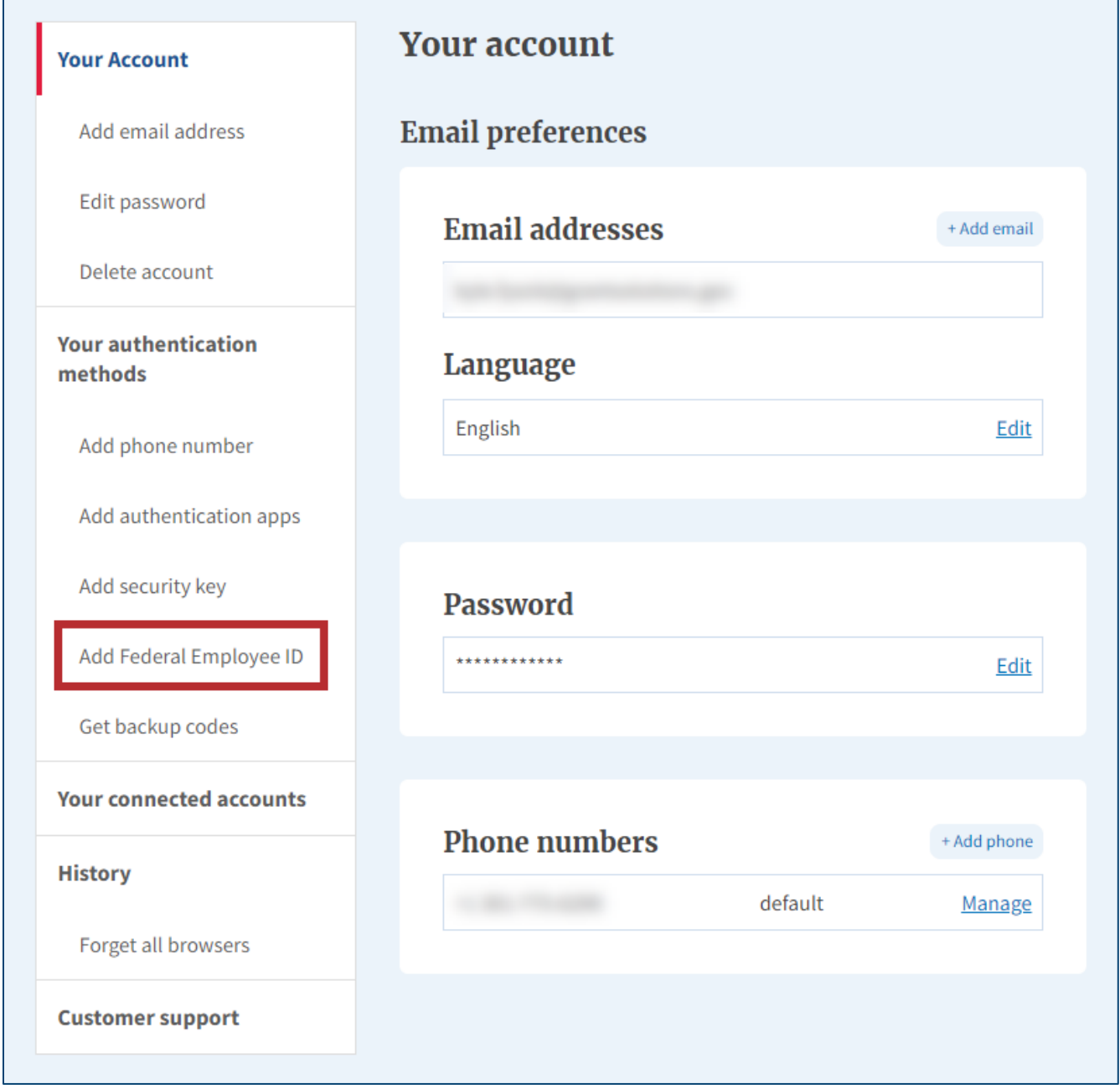

*Figure 19: [Login.gov](https://Login.gov) Your account screen with Add Federal Employee ID button* 

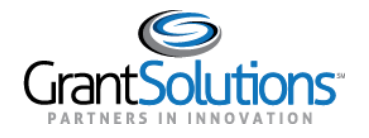

 4. The [Login.gov](https://Login.gov) "Add your PIV or CAC" screen appears. Enter a nickname in the **Give it a nickname**  field, insert your **PIV/CAC card** into a card reader, and click the **Add PIV/CAC card** button at the bottom.

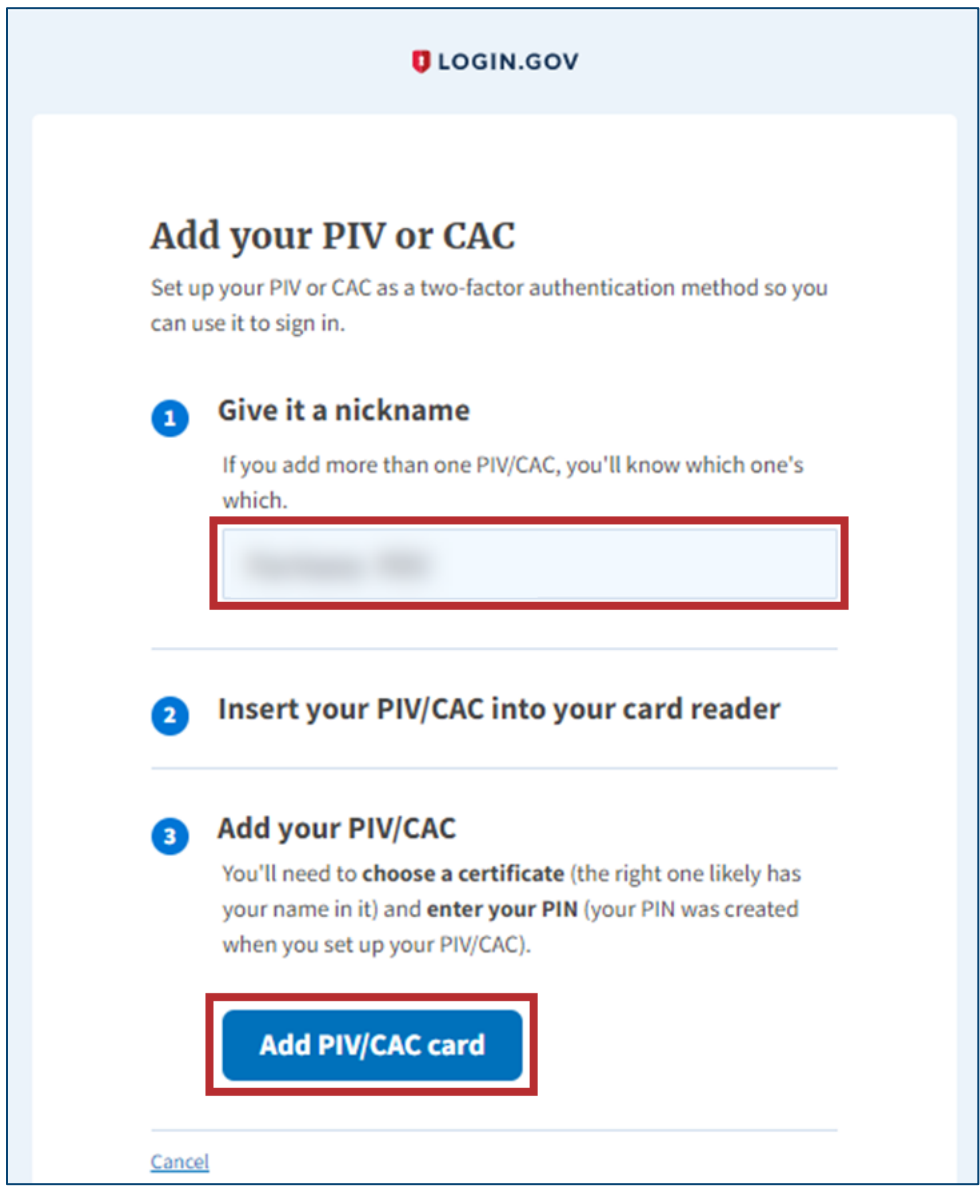

*Figure 20: [Login.gov](https://Login.gov) Add your PIV or CAC screen with Give it a nickname field and Add PIV/CAC card button* 

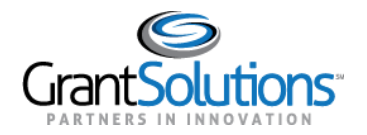

5. In the browser window, select the correct **PIV certificate** and click the **OK** button in the browser.

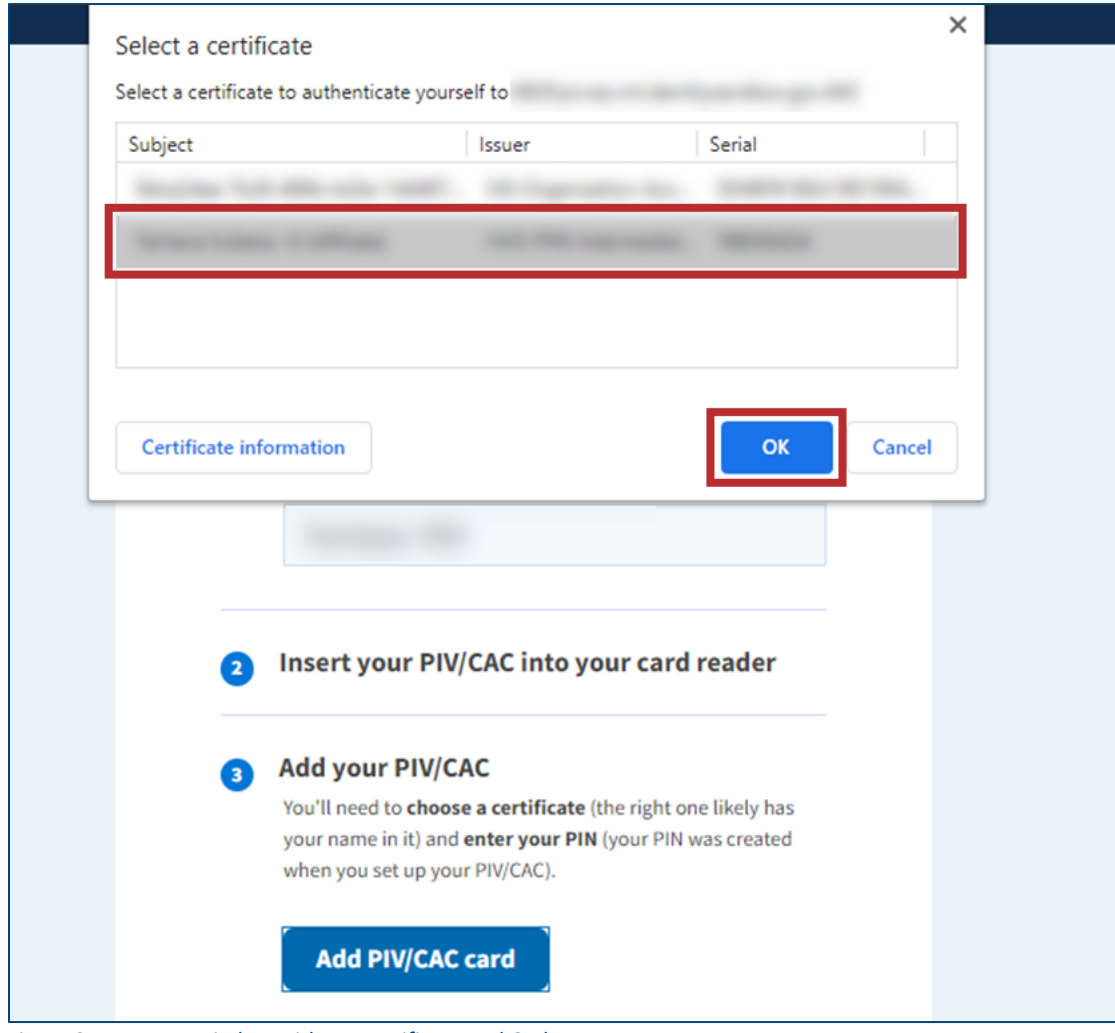

 *Figure 21: Browser window with PIV certificate and OK button* 

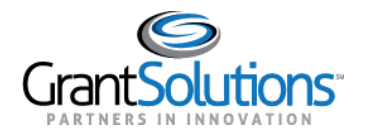

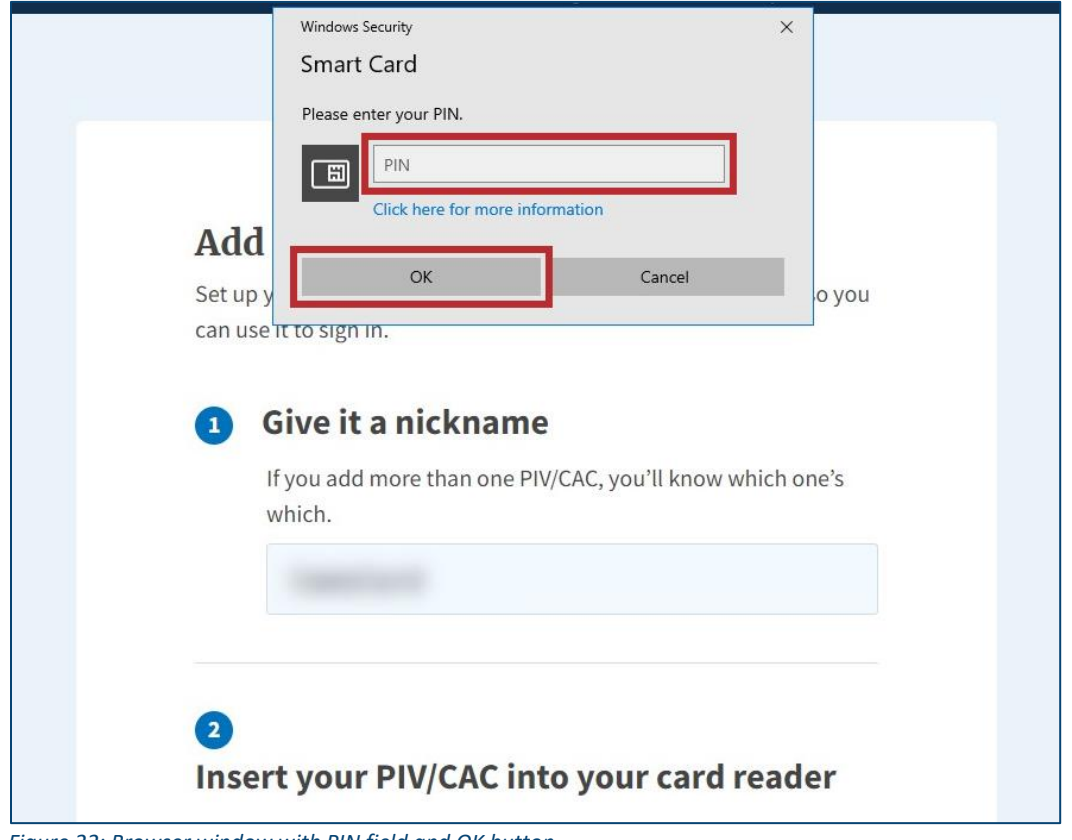

6. In the new browser window, enter the PIV PIN in the PIN field and click the OK button.

Figure 22: Browser window with PIN field and OK button

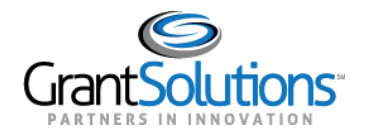

 7. The [Login.gov](https://Login.gov) "Your account" screen reappears with the message, "PIV/CAC card linked successfully".

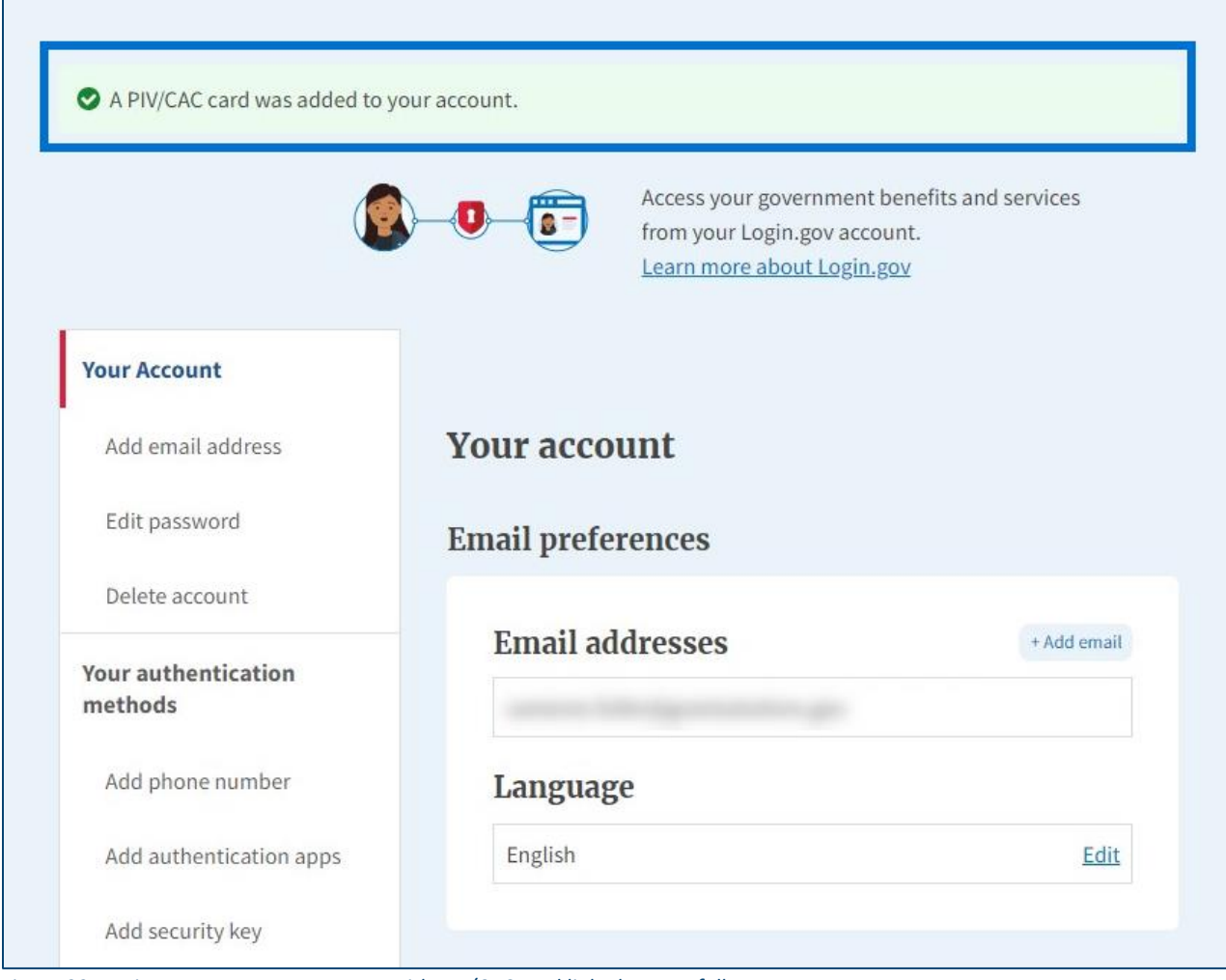

*Figure 23: [Login.gov](https://Login.gov) Your account screen with PIV/CAC card linked successfully message* 

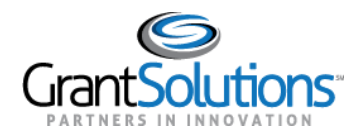

## **Log Into GrantSolutions Through [Login.gov](https://Login.gov) Using PIV**

 A Grant Recipient user email address associated with a [Login.gov](https://Login.gov) account may log into GrantSolutions through [Login.gov](https://Login.gov). If logging into GrantSolutions through [Login.gov](https://Login.gov), a Grant Recipient user may use a PIV card associated with the [Login.gov](https://Login.gov) account to do so. The Grant Recipient user should create a [Login.gov](https://Login.gov) account and add a PIV card to the account prior to attempting to log into GrantSolutions through [Login.gov](https://Login.gov) using the PIV card (see [Add a PIV Card to a Login.gov Account](#page-17-0) section).

To log into GrantSolutions through [Login.gov](https://Login.gov) using a PIV card, perform the following steps:

1. From a browser such as Mozilla Firefox or Google Chrome, navigate to [www.grantsolutions.gov](http://www.grantsolutions.gov/) and click the **Login** button.

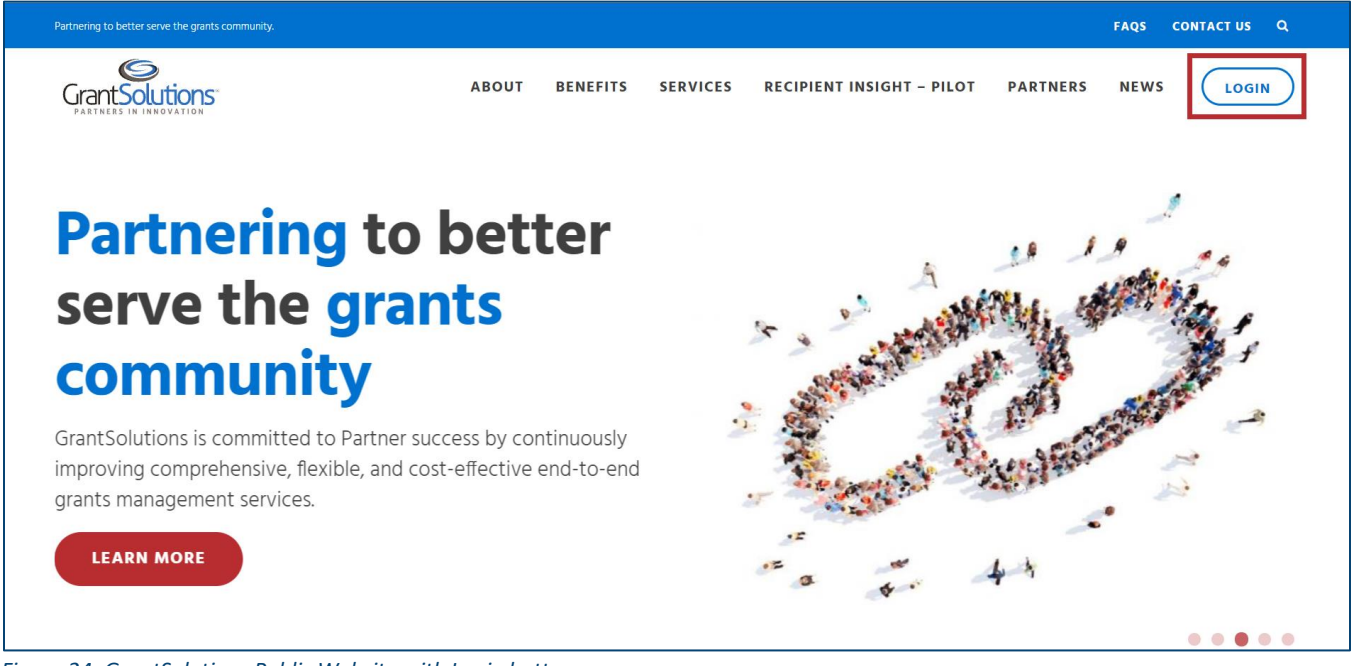

*Figure 24: GrantSolutions Public Website with Login button* 

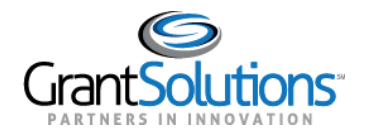

2. The GrantSolutions "Login" screen appears. Click the Login.gov button.

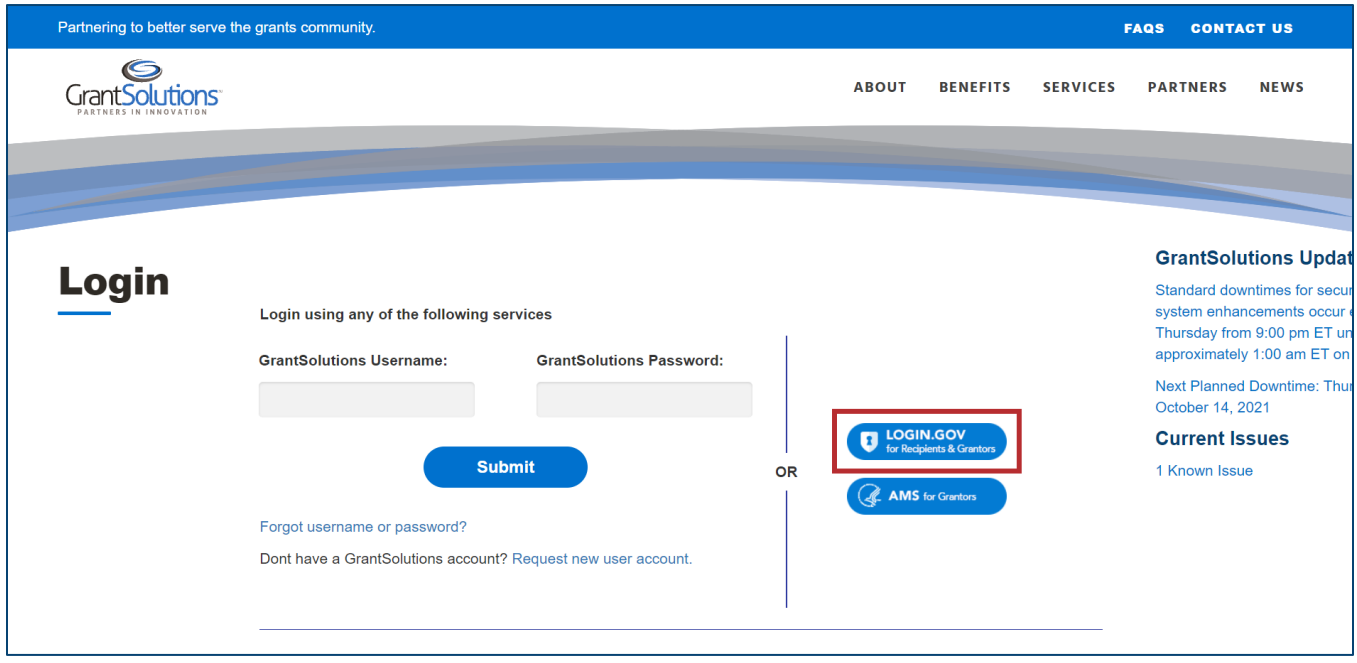

Figure 25: GrantSolutions Login screen with Login.gov button

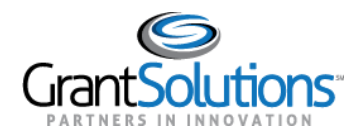

 3. The [Login.gov](https://Login.gov) "Sign in" screen appears, this time linked to GrantSolutions. Click the **Sign in with your government employee ID** link at the bottom.

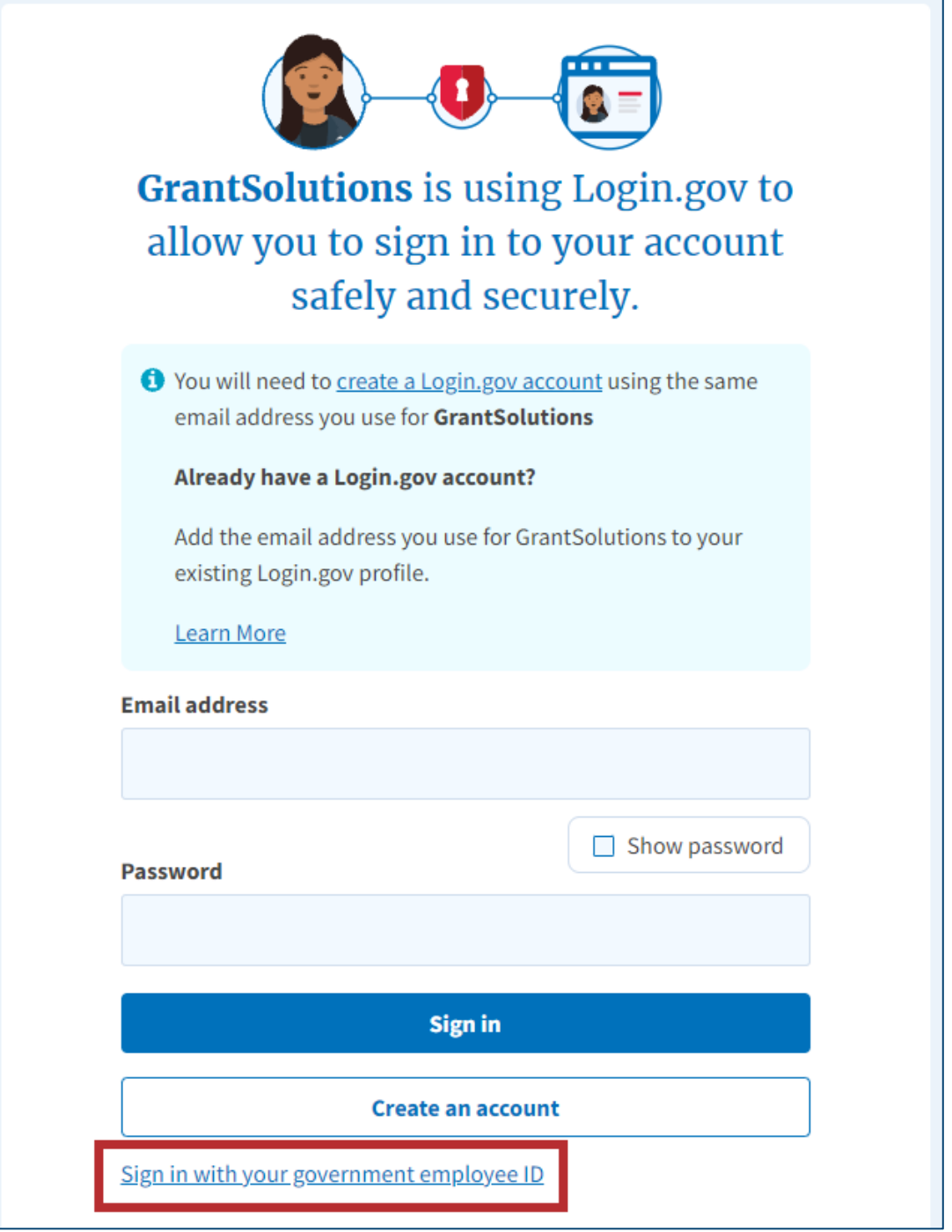

*Figure 26: [Login.gov](https://Login.gov) Sign in screen with Sign in with your government employee ID link* 

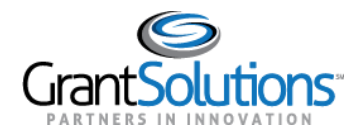

4. The [Login.gov](https://Login.gov) "Sign in with your PIV or CAC" screen appears. Click the **Insert your PIV/CAC** button.

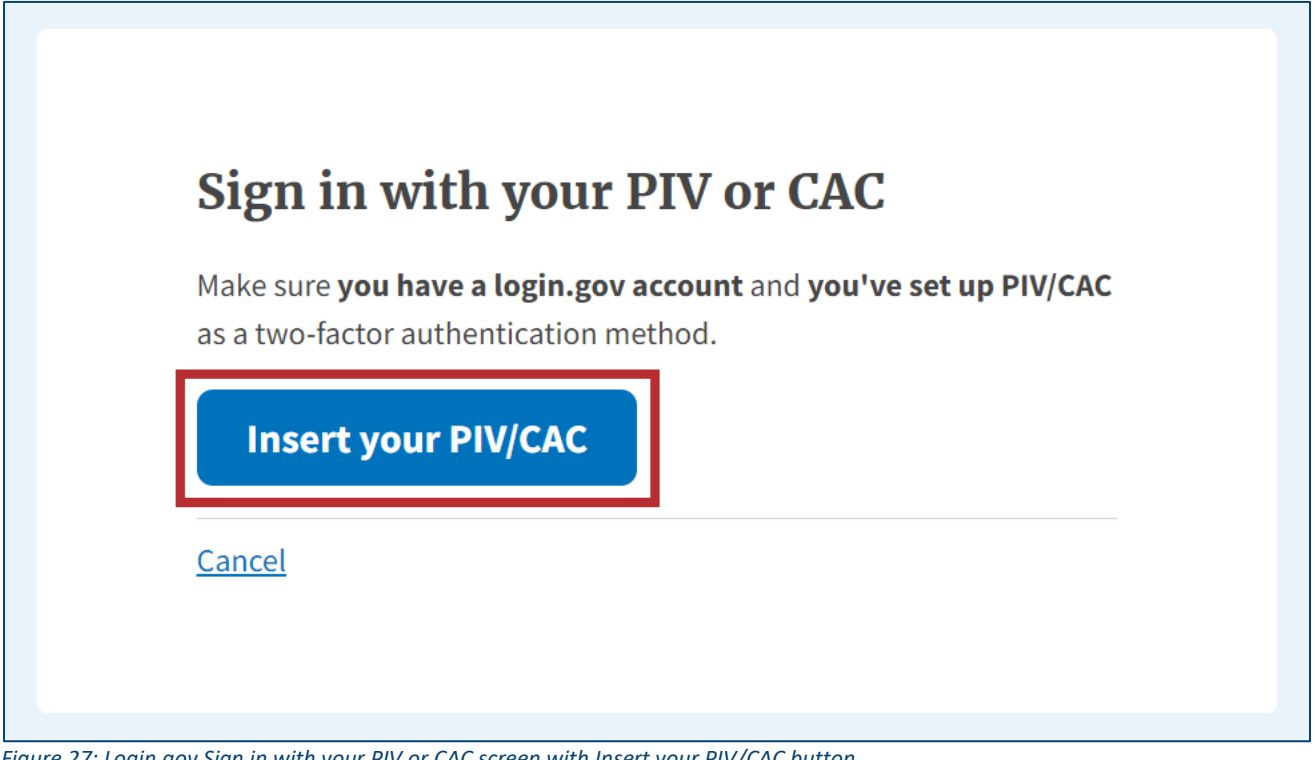

*Figure 27: [Login.gov](https://Login.gov) Sign in with your PIV or CAC screen with Insert your PIV/CAC button* 

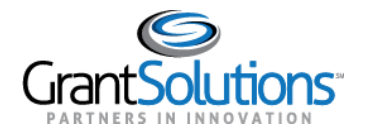

h

5. In the browser window, select the correct PIV certificate and click the OK button in the browser.

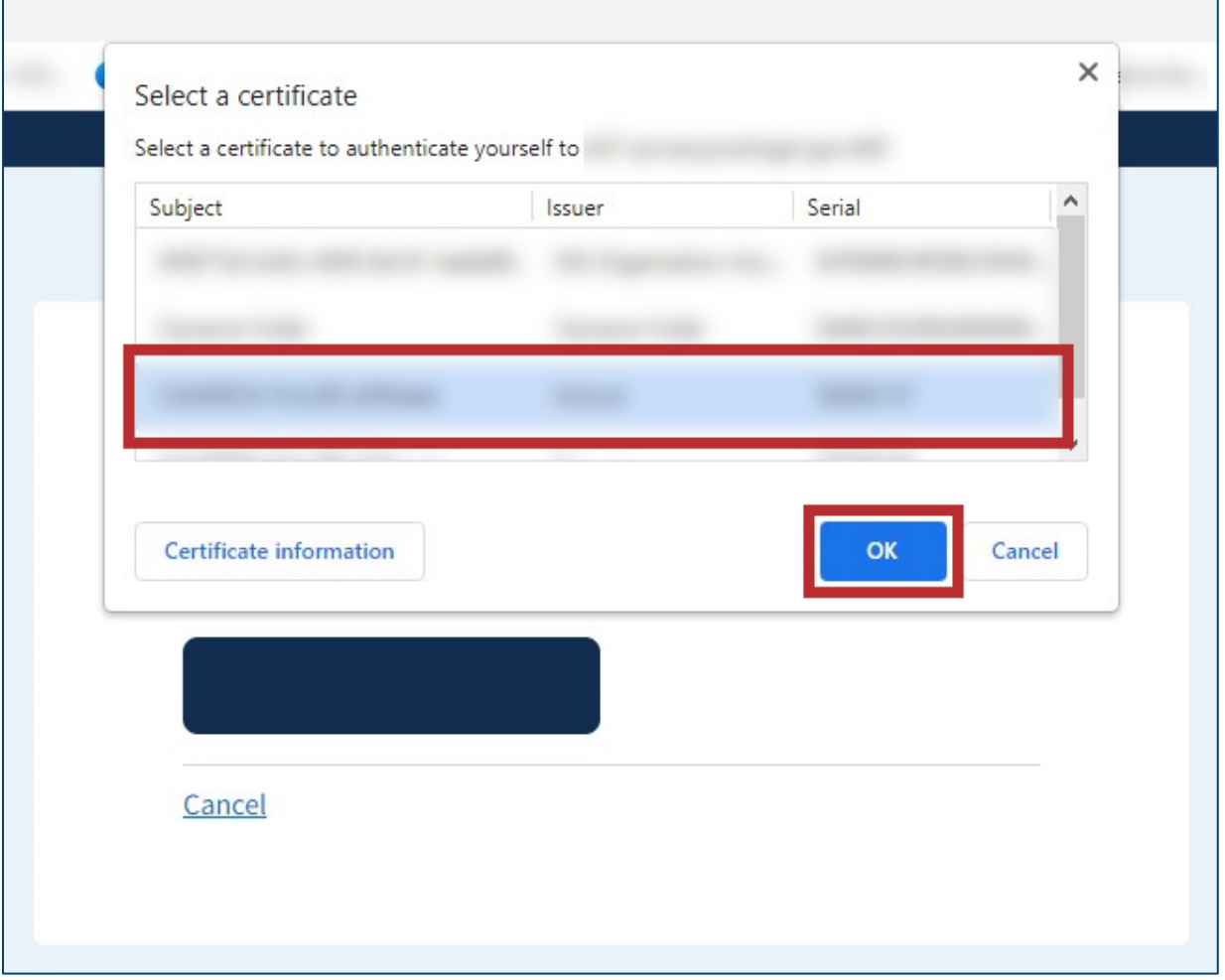

Figure 28: Browser window with PIV certificate and OK button

a.

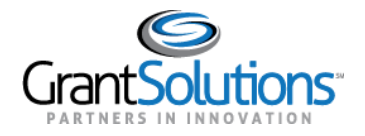

6. In the new browser window, enter the **PIV PIN** in the *PIN* field and click the **OK** button.

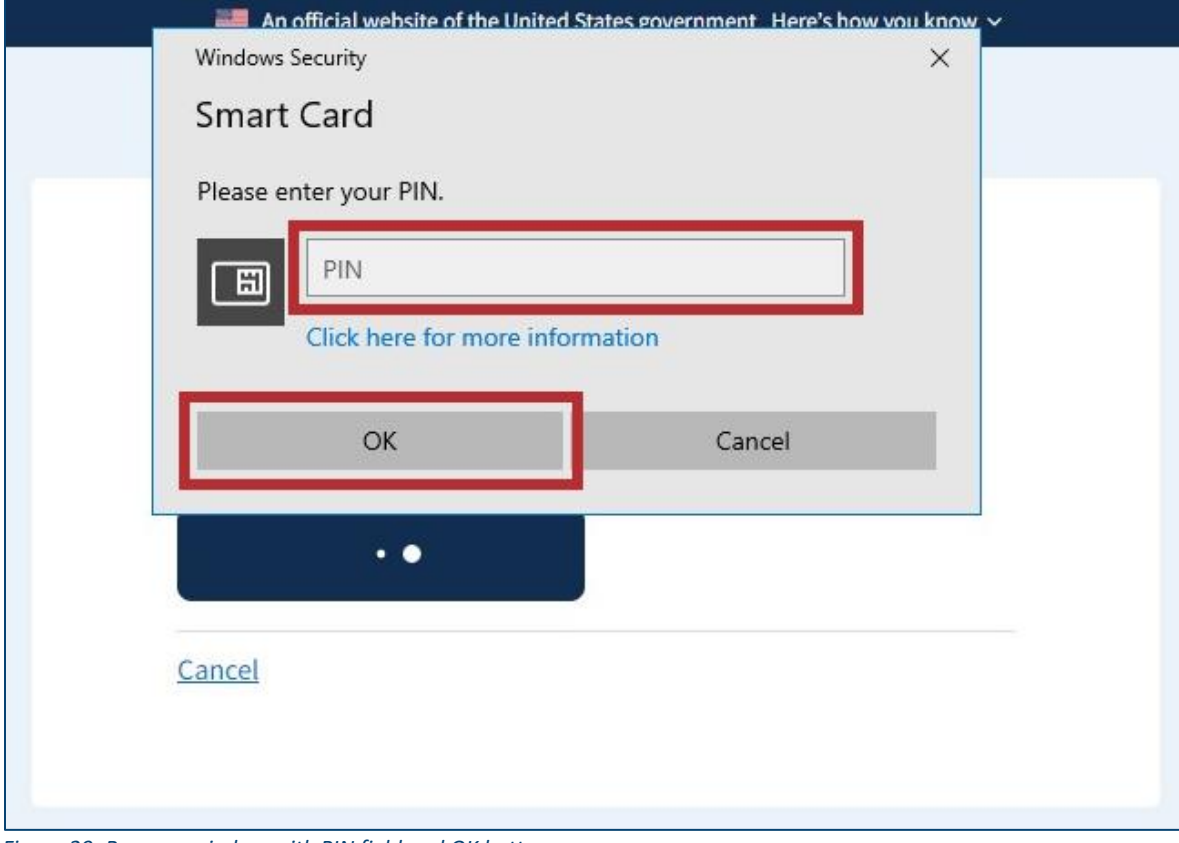

 *Figure 29: Browser window with PIN field and OK button* 

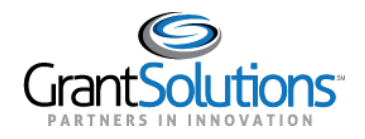

 7. The [Login.gov](https://Login.gov) "You are now signing in for the first time" screen appears with the email address used for the [Login.gov](https://Login.gov) account. Click the **Agree and continue** button at the bottom.

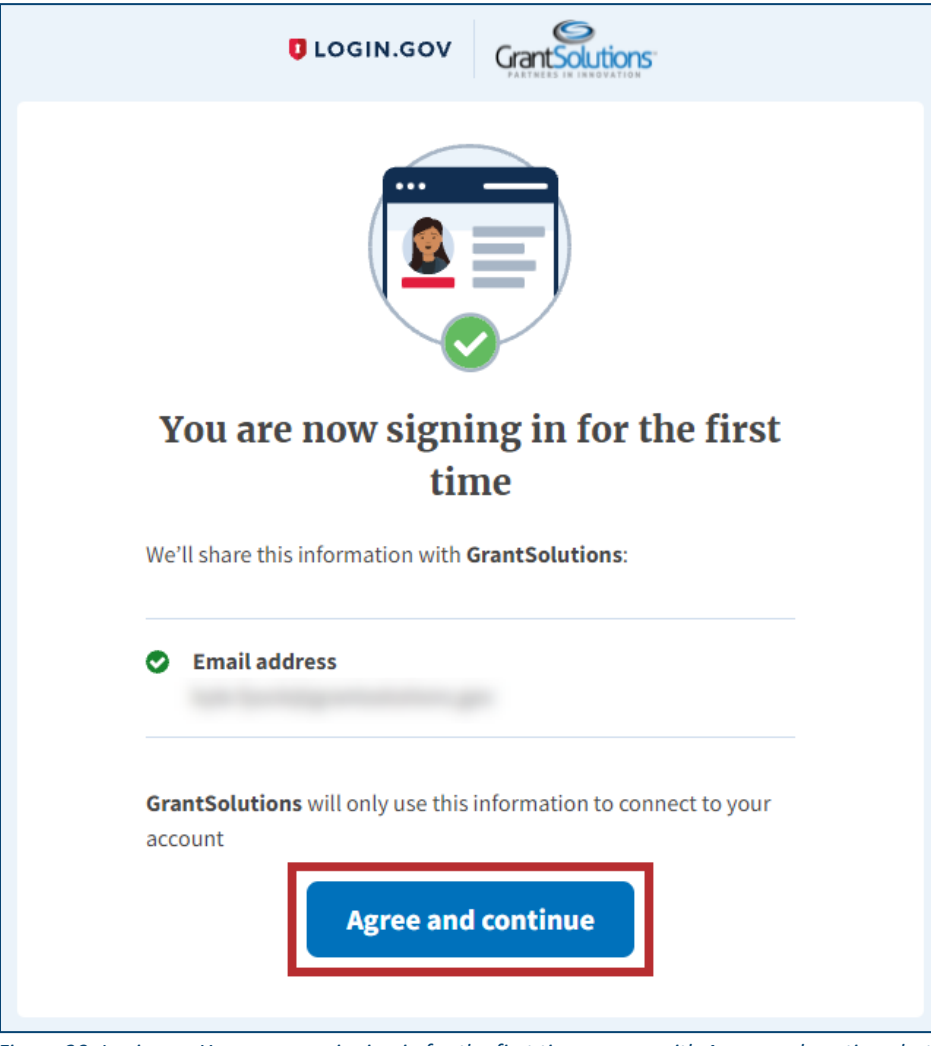

*Figure 30: [Login.gov](https://Login.gov) You are now signing in for the first time screen with Agree and continue button* 

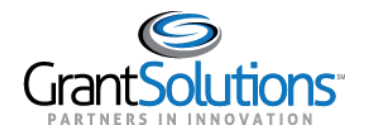

8. If the user has multiple accounts associated to the PIV card, the GrantSolutions "Login" screen appears. The PIV card may be associated to both Grantor and Grant Recipient accounts. Select the radio button for the Grant Recipient account to log in with and click the LOG IN button.

Note: If the user has one account only, the user bypasses the GrantSolutions "Login" screen and is routed directly to GrantSolutions.

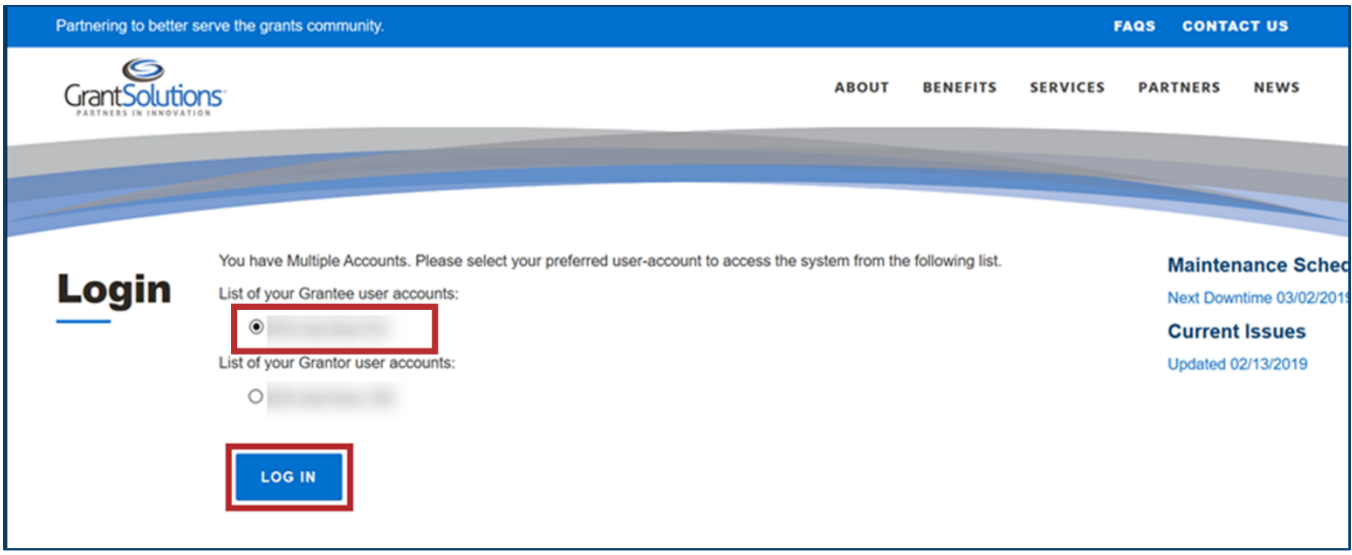

Figure 31: GrantSolutions Login screen with account radio buttons and LOG IN button

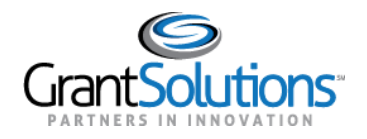

9. A message appears stating "Your Account has been activated. Please access the system using your GrantSolutions login page. If you have any questions about accessing the system please contact the **GrantSolutions Help Desk."** 

Note: This message only appears upon the first log in attempt. Each attempt after the account is activated results in successful log in.

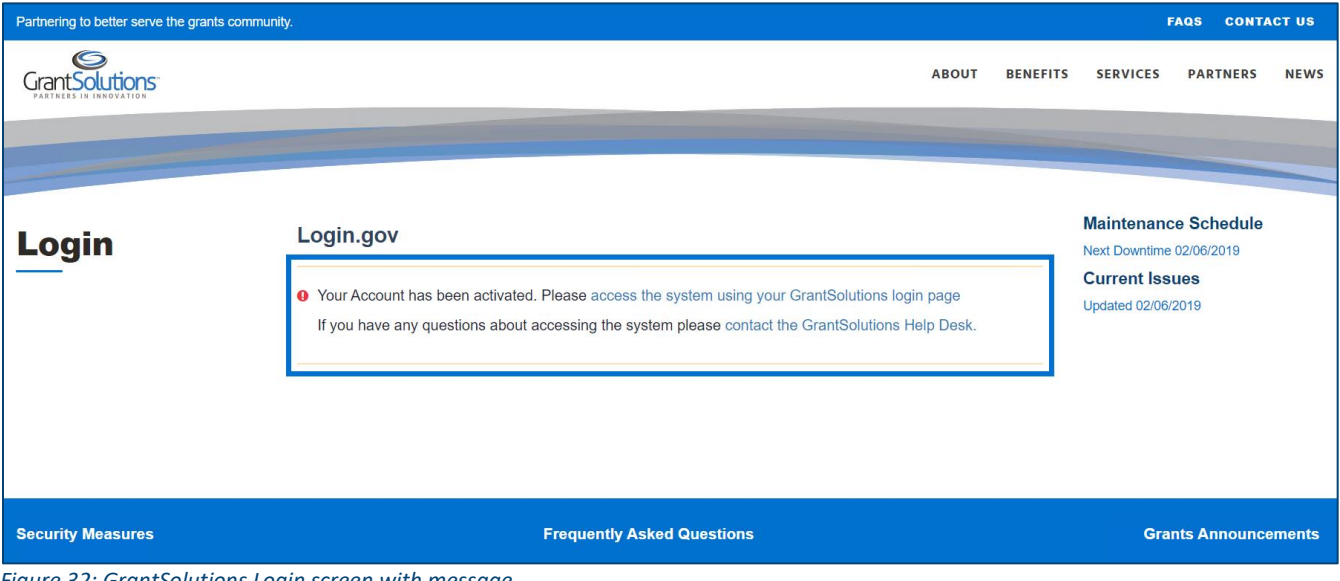

Figure 32: GrantSolutions Login screen with message

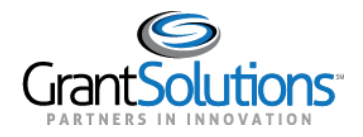

#### 10. Click the access the system using your GrantSolutions login page link to navigate to the

GrantSolutions "Login" screen.

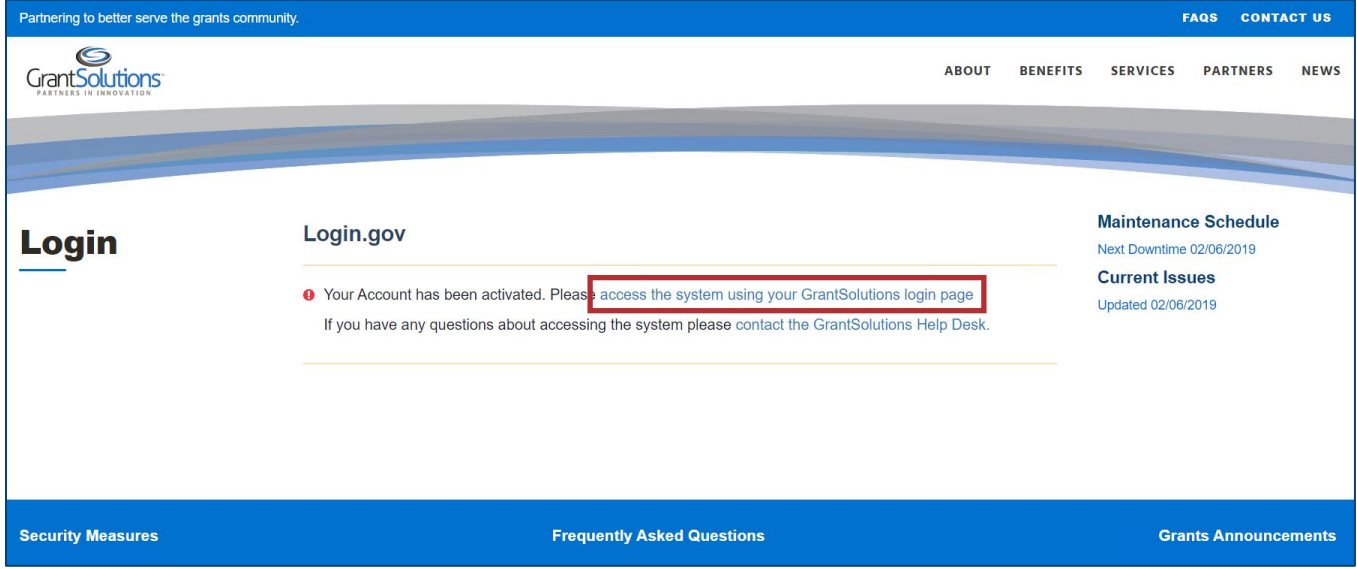

Figure 33: GrantSolutions Login screen with access the system using your GrantSolutions login page link

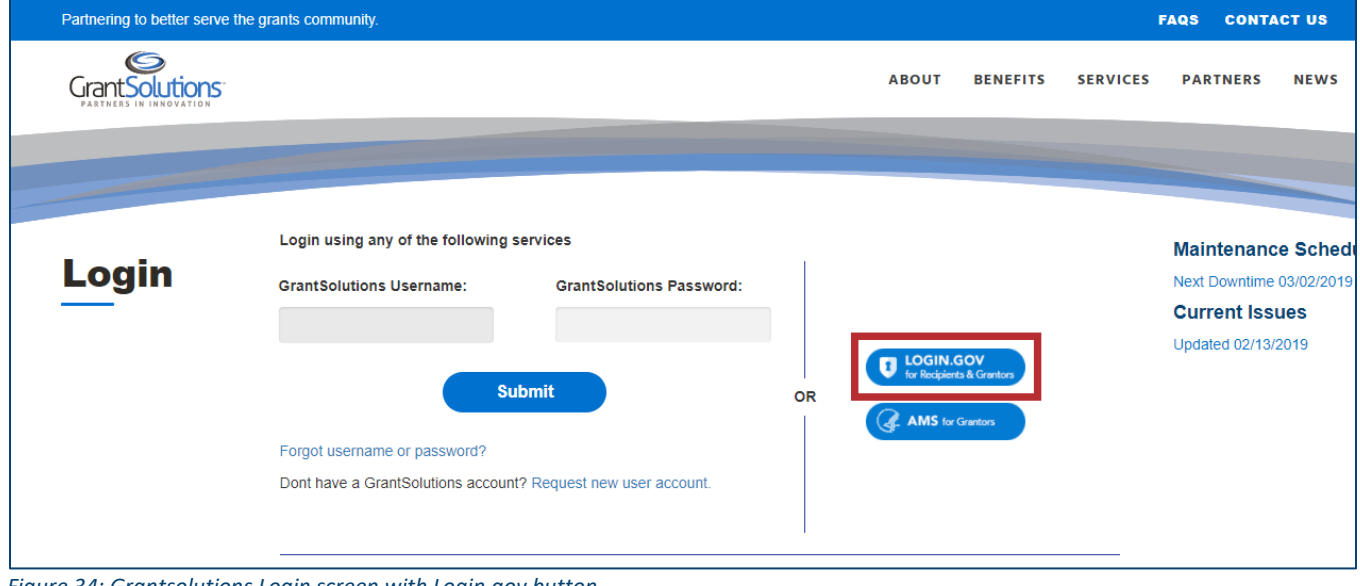

11. On the GrantSolutions "Login" screen, click the Login.gov button.

Figure 34: Grantsolutions Login screen with Login.gov button

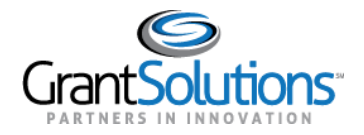

12. On the Login.gov "Sign in" screen, repeat the steps in the Log Into GrantSolutions Through Login.gov Using PIV section to log in.

The GrantSolutions "My Grants List" screen appears upon successful log in.

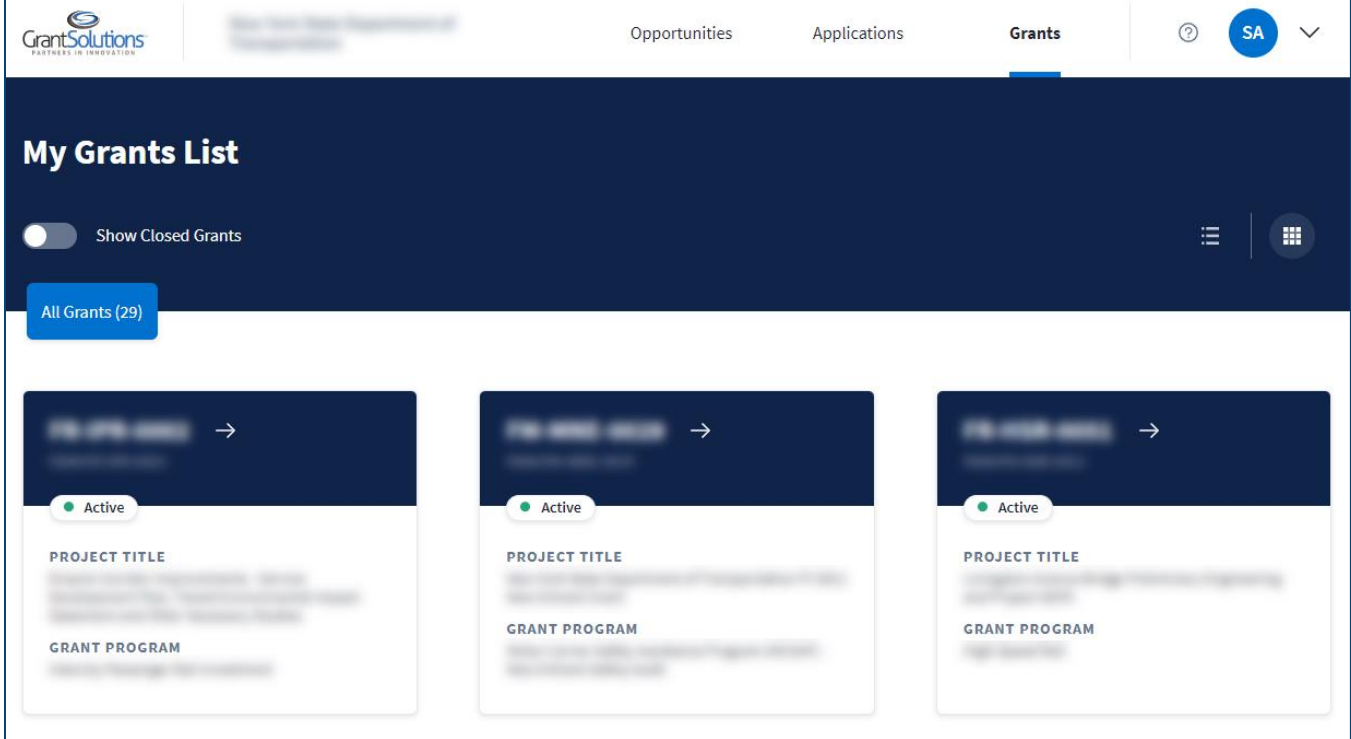

Figure 35: GrantSolutions My Grants List screen

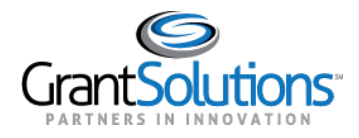

### <span id="page-35-0"></span>**Log Into GrantSolutions Through [Login.gov](https://Login.gov) Using Another Authentication Method**

 A Grant Recipient user email address associated with a [Login.gov](https://Login.gov) account may log into GrantSolutions through [Login.gov](https://Login.gov) using another authentication method. The Grant Recipient user should create a [Login.gov](https://Login.gov) account prior to attempting to log into GrantSolutions through [Login.gov](https://Login.gov) using another authentication method (see [Create a Login.gov Account](#page-3-0) and Add a GrantSolutions Email Address to a [Login.gov Account](#page-11-0) sections).

 To log into GrantSolutions through [Login.gov](https://Login.gov) using another authentication method, perform the following steps:

1. From a browser such as Mozilla Firefox or Google Chrome, navigate to [www.grantsolutions.gov](http://www.grantsolutions.gov/) and click the **Login** button.

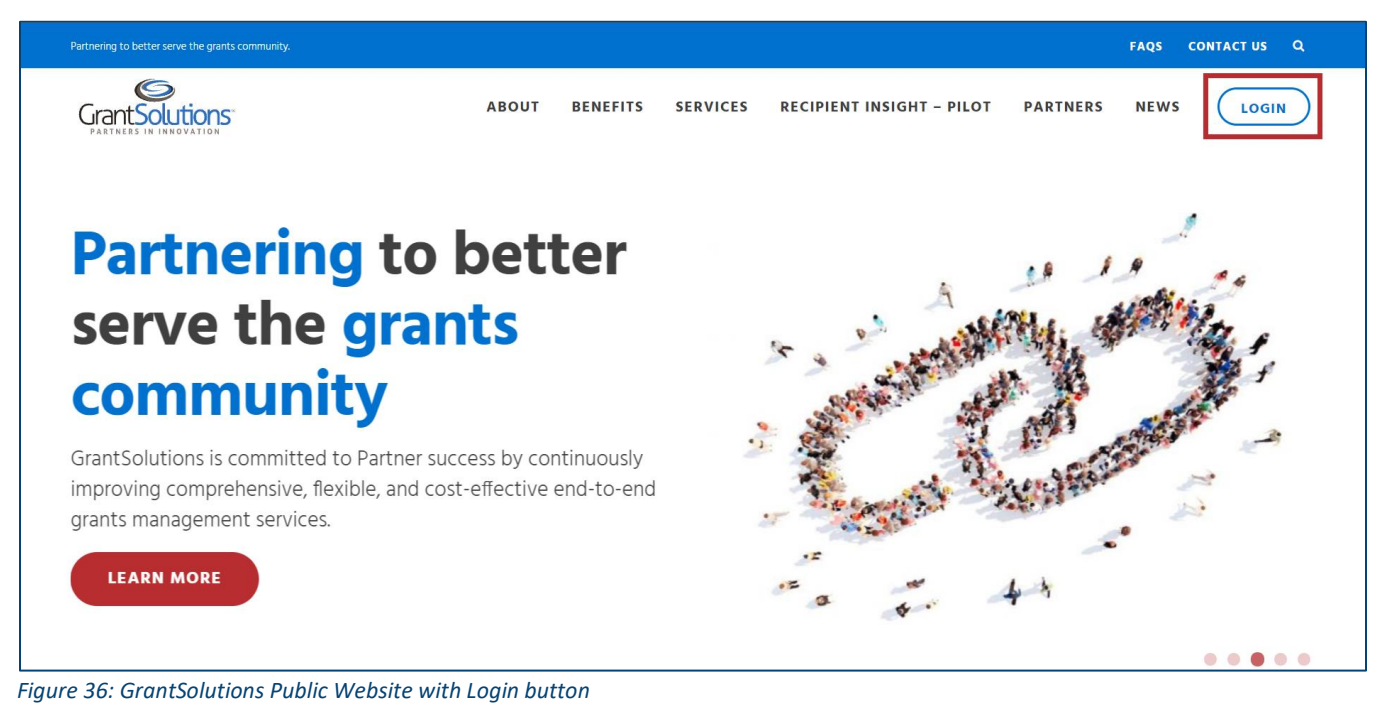

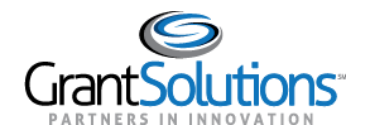

2. The GrantSolutions "Login" screen appears. Click the Login.gov button.

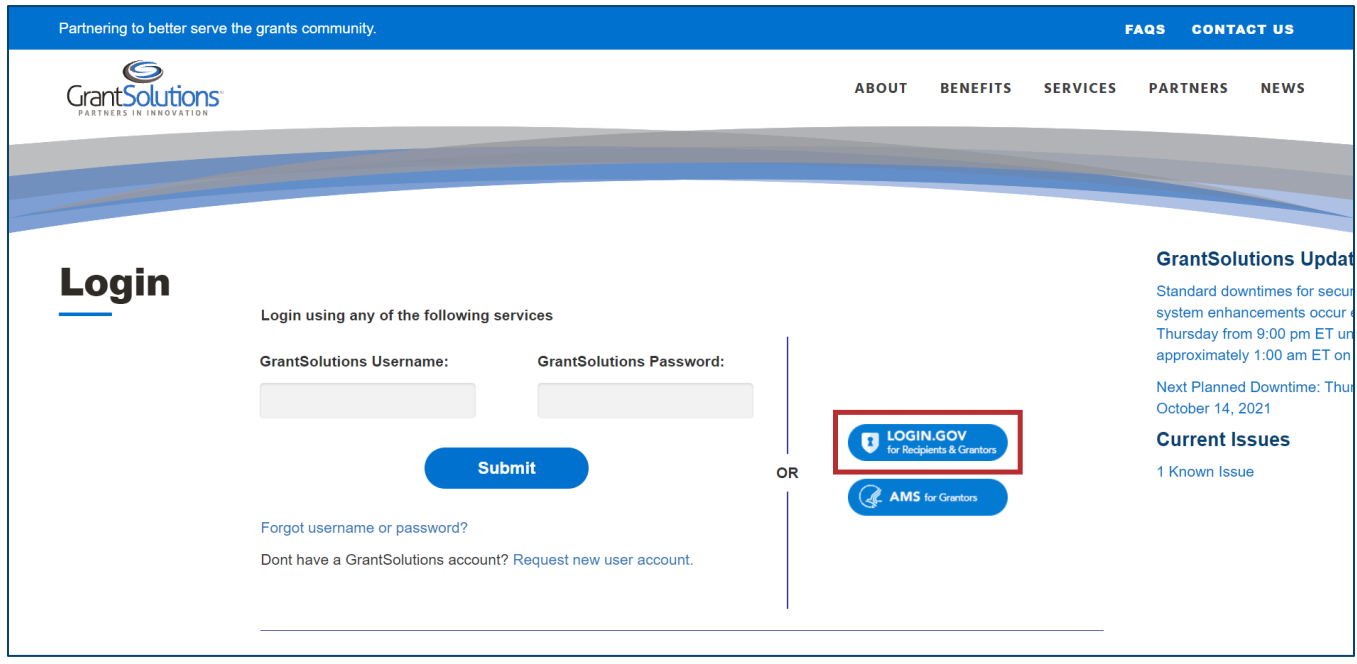

Figure 37: GrantSolutions Login screen with Login.gov button

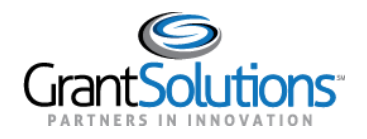

 3. The [Login.gov](https://Login.gov) "Sign in" screen appears, this time linked to GrantSolutions. Enter the email address associated with the GrantSolutions account in the **Email address** field and enter the [Login.gov](https://Login.gov)  password in the **Password** field. Click the **Sign in** button.

 **Note:** On the [Login.gov](https://Login.gov) "Sign in" screen, an email address associated with the GrantSolutions account is necessary for the first log in only. Perform subsequent log ins using any email address associated with the [Login.gov](https://Login.gov) account.

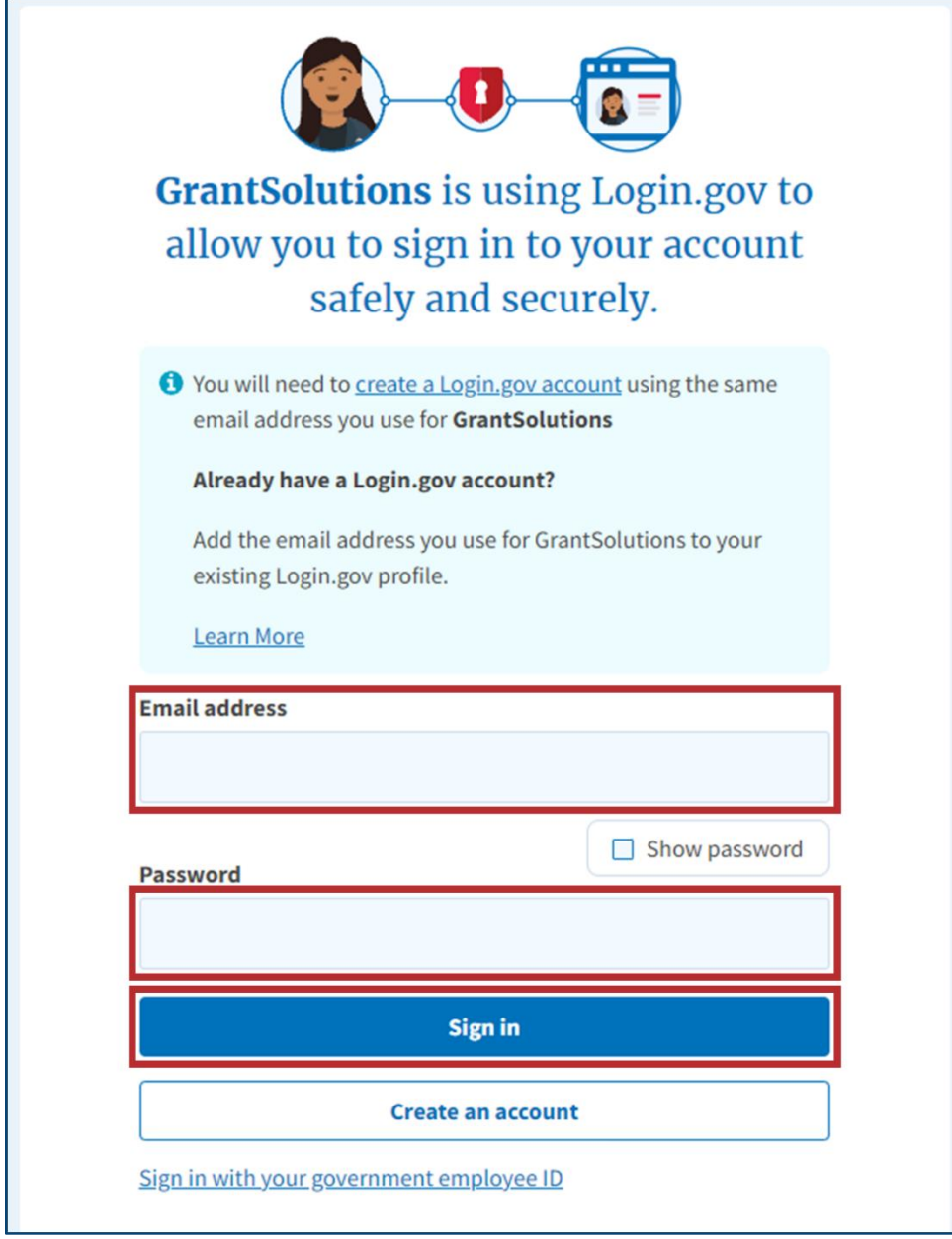

*Figure 38: [Login.gov](https://Login.gov) Sign in screen with Sign in with your government employee ID link* 

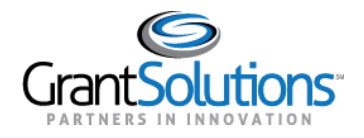

 4. The [Login.gov](https://Login.gov) "Sign in with your PIV or CAC" screen appears. Click the **Choose another authentication method** link.

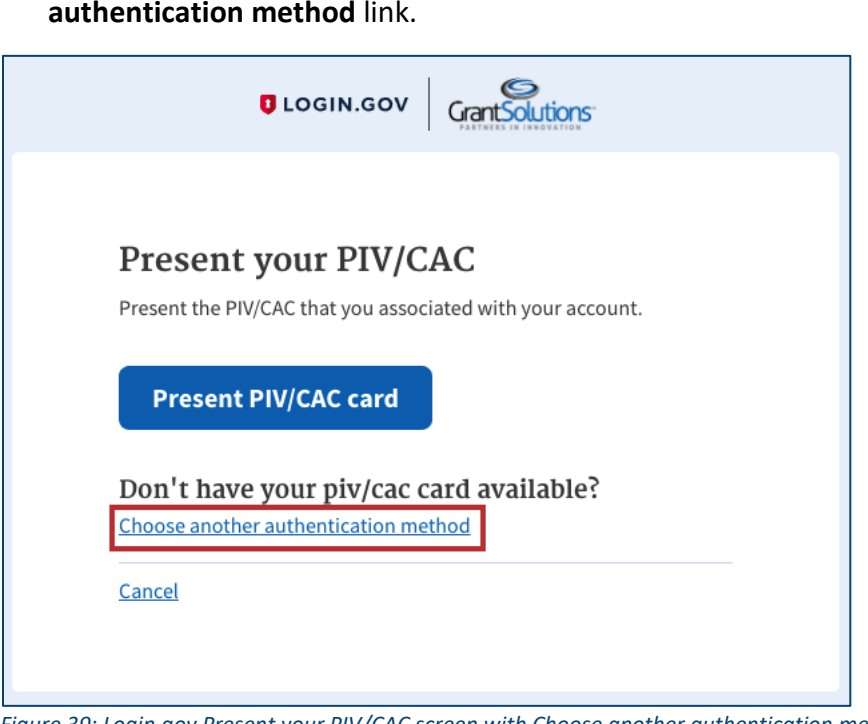

*Figure 39: [Login.gov](https://Login.gov) Present your PIV/CAC screen with Choose another authentication method link* 

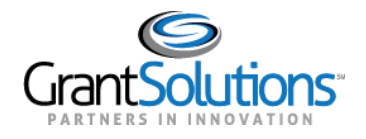

5. On the [Login.gov](https://Login.gov) "Select your authentication method" screen, use the radio buttons to select an

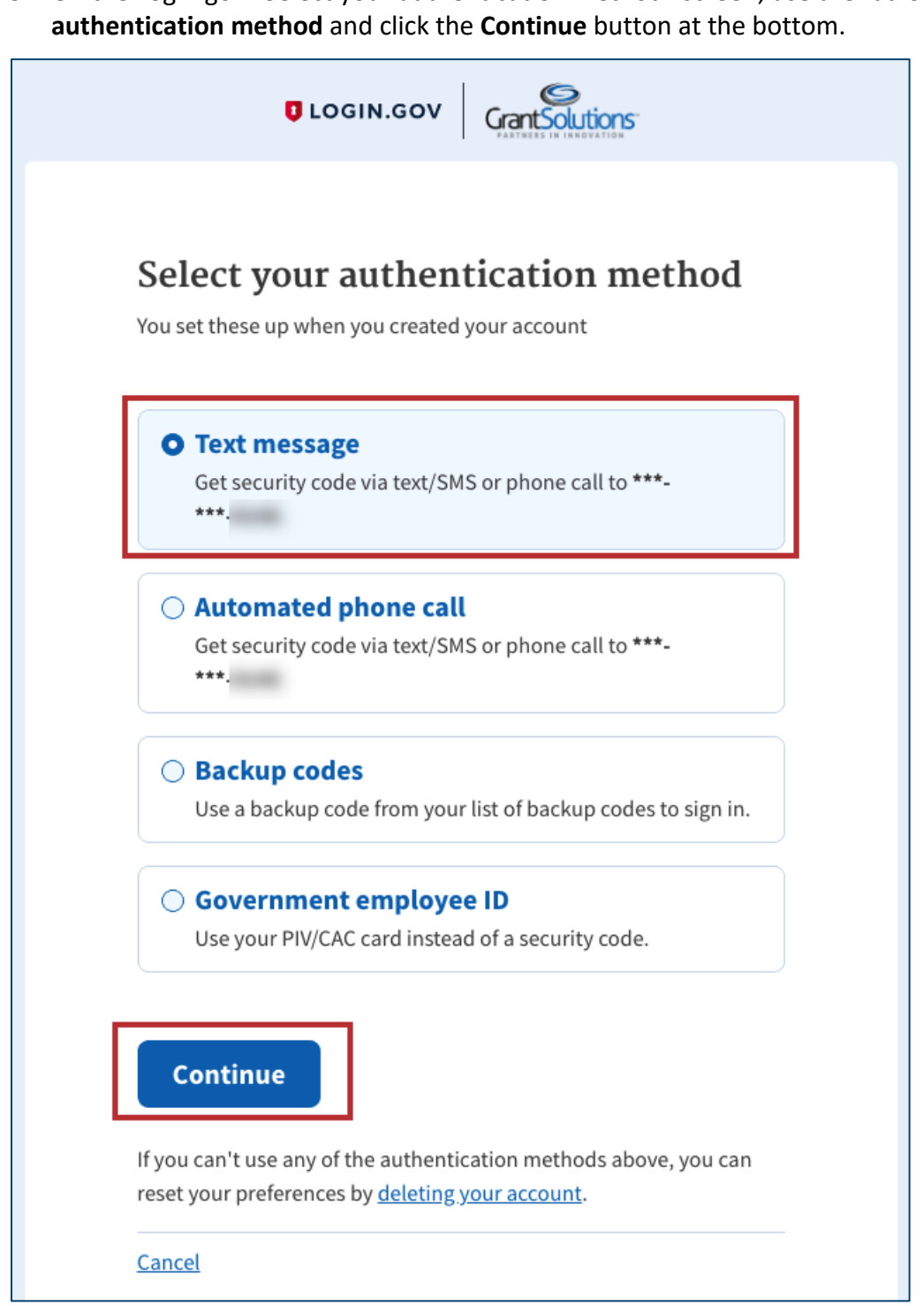

*Figure 40: [Login.gov](https://Login.gov) Select your authentication method screen with authentication method options and Continue button* 

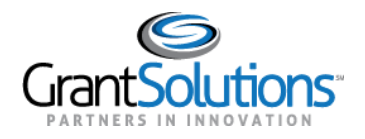

 6. On the [Login.gov](https://Login.gov) "Enter your security code" screen, enter the 6-digit **One-time security code** or backup code to sign in and click the **Submit** button.

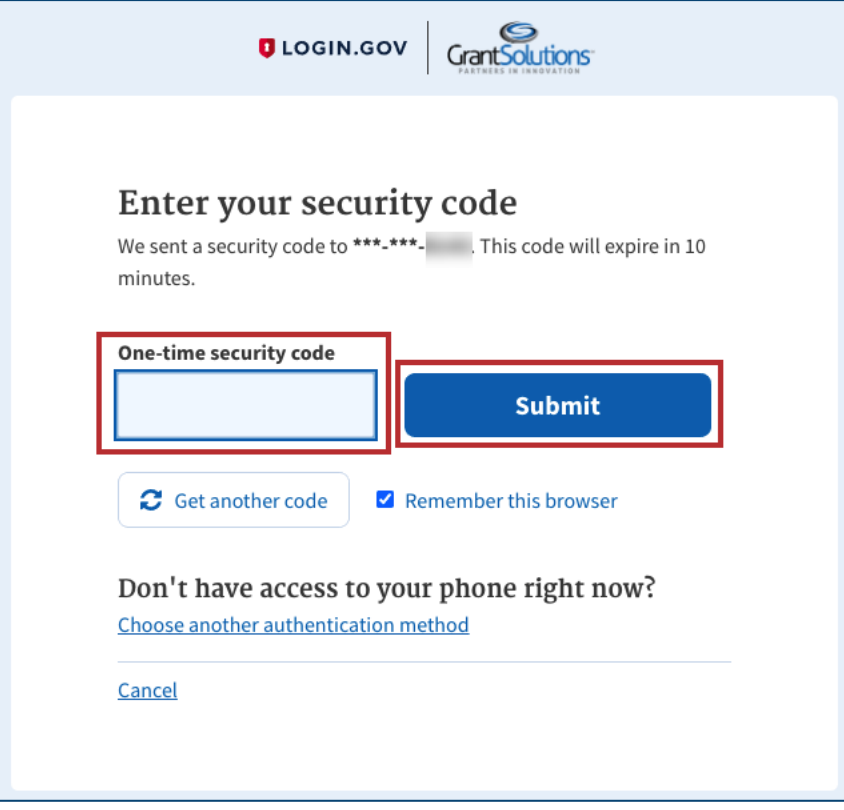

*Figure 41: [Login.gov](https://Login.gov) Enter your security code screen with One-time security code field and Submit button* 

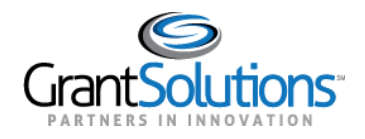

 7. The [Login.gov](https://Login.gov) "You are now signing in for the first time" screen appears with the email address used for the [Login.gov](https://Login.gov) account. Click the **Agree and continue** button at the bottom.

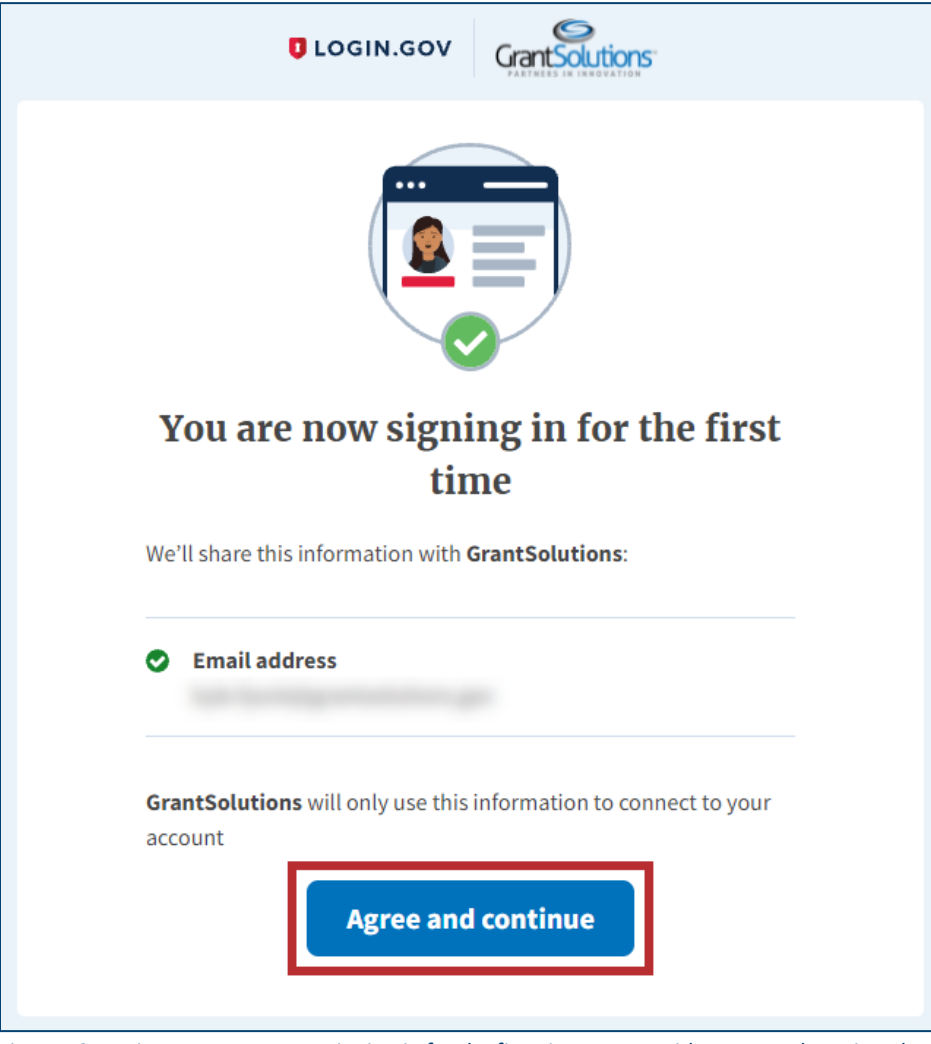

*Figure 42: [Login.gov](https://Login.gov) You are now signing in for the first time screen with Agree and continue button* 

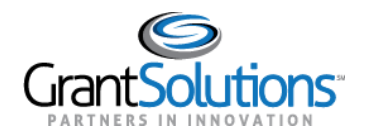

8. If the user has multiple accounts associated to the GrantSolutions email address used to sign in, the GrantSolutions "Login" screen appears. The GrantSolutions email address may be associated to both Grantor and Grant Recipient accounts. However, only Grant Recipient accounts can be selected using an authentication method outside of PIV ID.

If a Grantor account associated to the GrantSolutions email address exists, a message appears stating, "You have an existing Grantor user accounts but you need to login using your PIV card to use them."

Select the radio button for the Grant Recipient account to log in with and click the LOG IN button.

**Note:** If the user has one account only, the user bypasses the GrantSolutions "Login" screen and is routed directly to GrantSolutions.

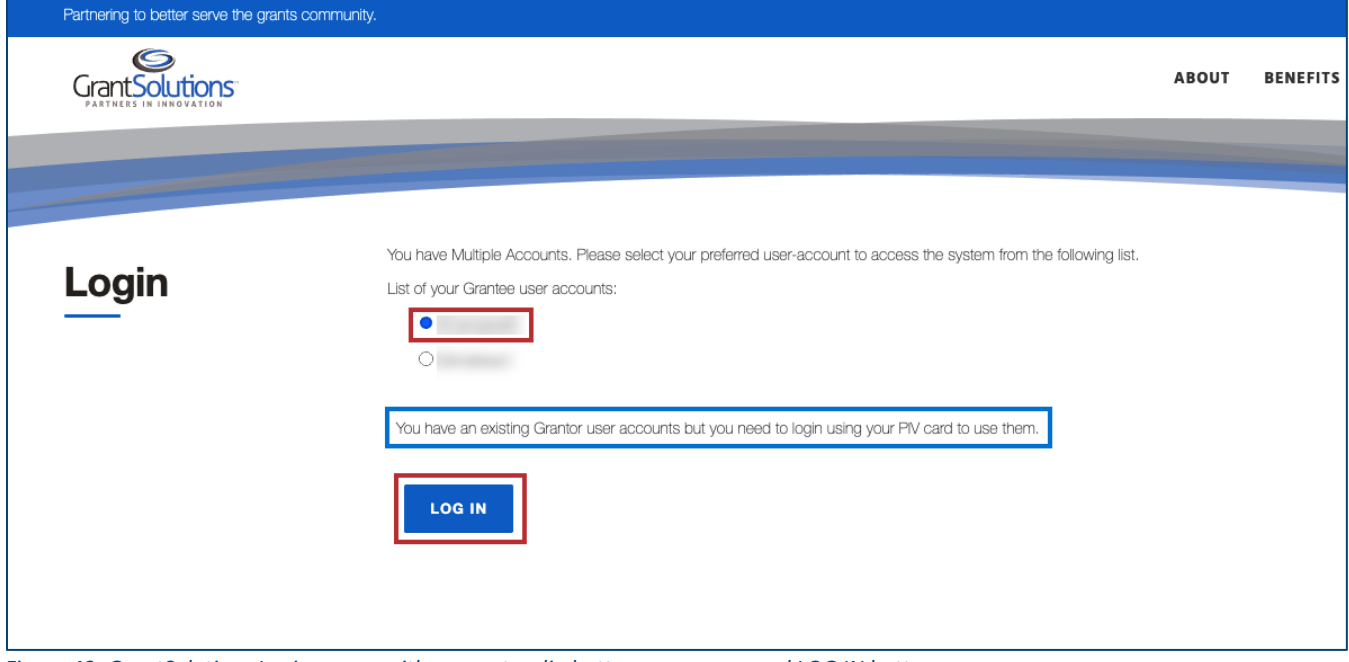

Figure 43: GrantSolutions Login screen with account radio buttons, message, and LOG IN button

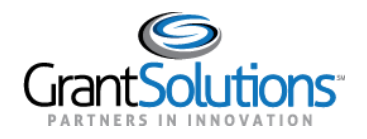

9. A message appears stating "Your Account has been activated. Please access the system using your GrantSolutions login page. If you have any questions about accessing the system please contact the **GrantSolutions Help Desk."** 

Note: This message only appears upon the first log in attempt. Each attempt after the account is activated results in successful log in.

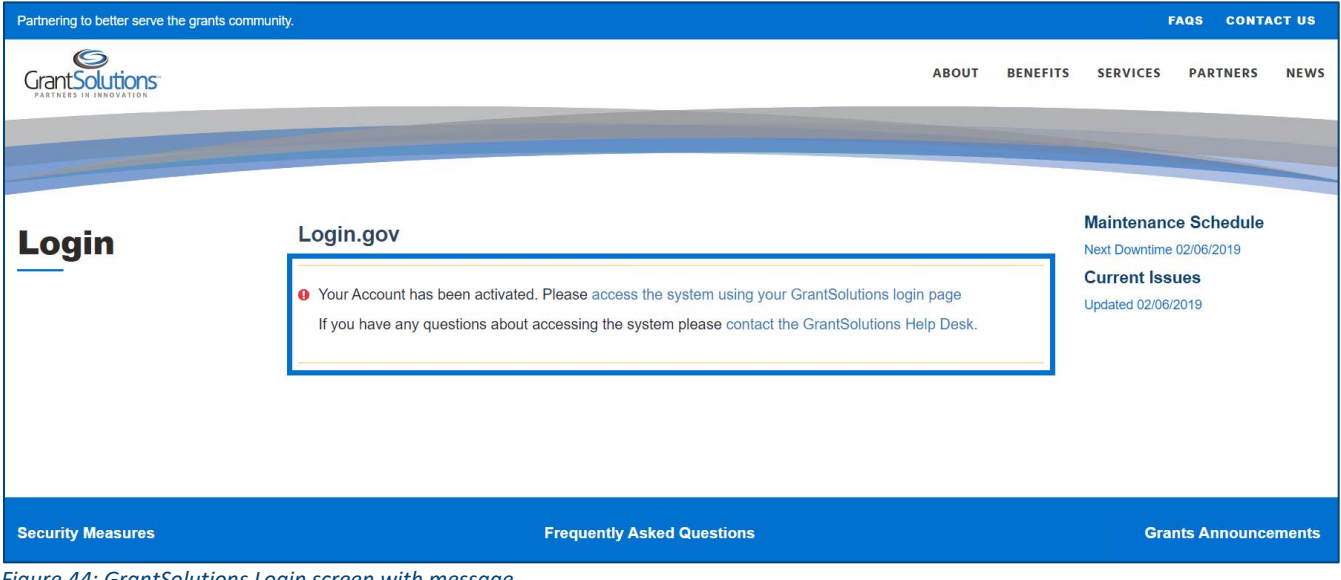

Figure 44: GrantSolutions Login screen with message

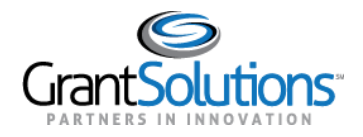

#### 10. Click the access the system using your GrantSolutions login page link to navigate to the

GrantSolutions "Login" screen.

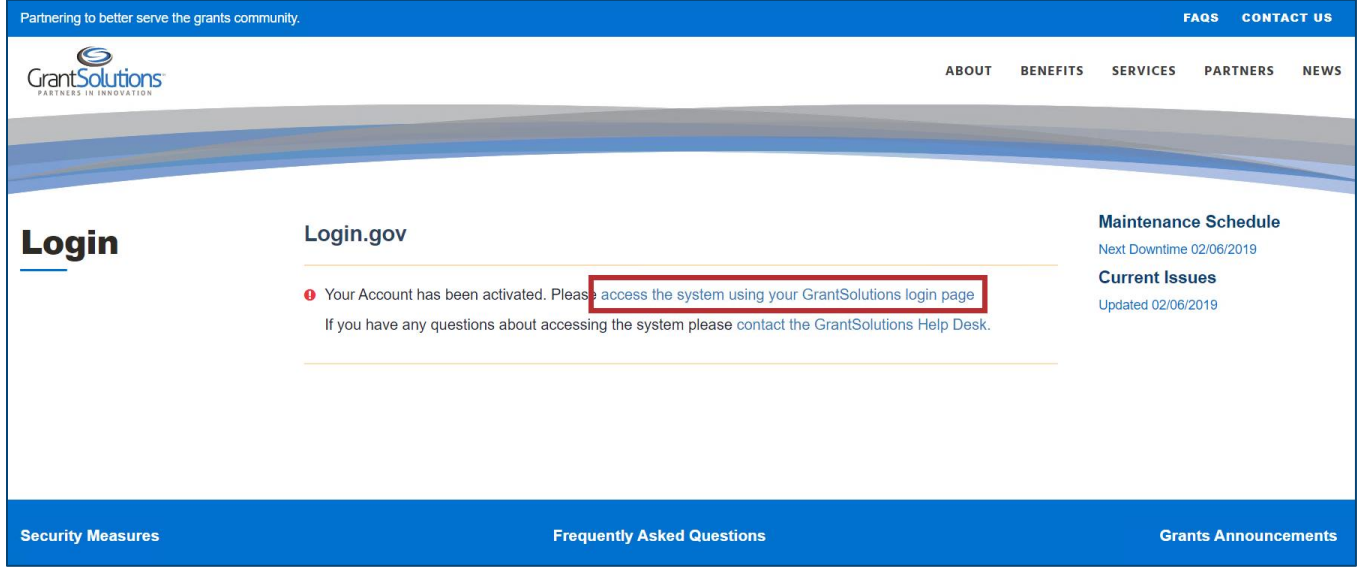

Figure 45: GrantSolutions Login screen with access the system using your GrantSolutions login page link

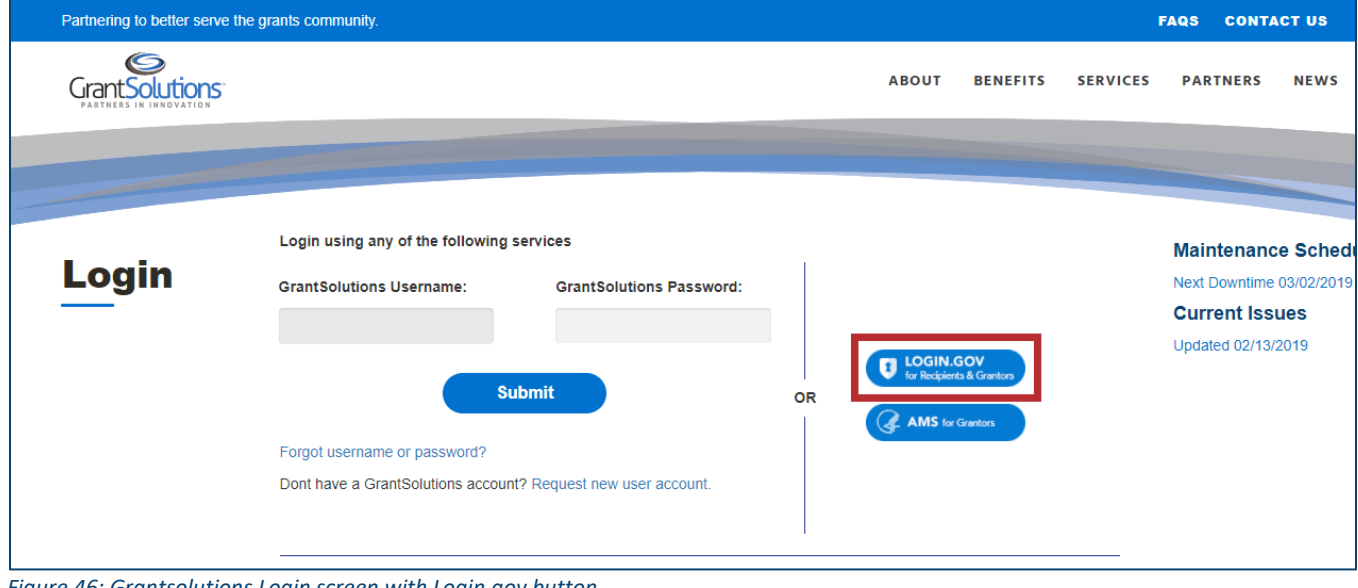

11. On the GrantSolutions "Login" screen, click the Login.gov button.

Figure 46: Grantsolutions Login screen with Login.gov button

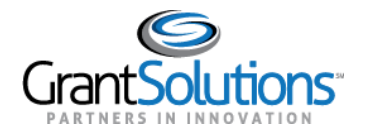

12. On the Login.gov "Sign in" screen, repeat the steps in the Log Into GrantSolutions Through Login.gov Using Another Authentication Method section to log in.

The GrantSolutions "My Grants List" screen appears upon successful log in.

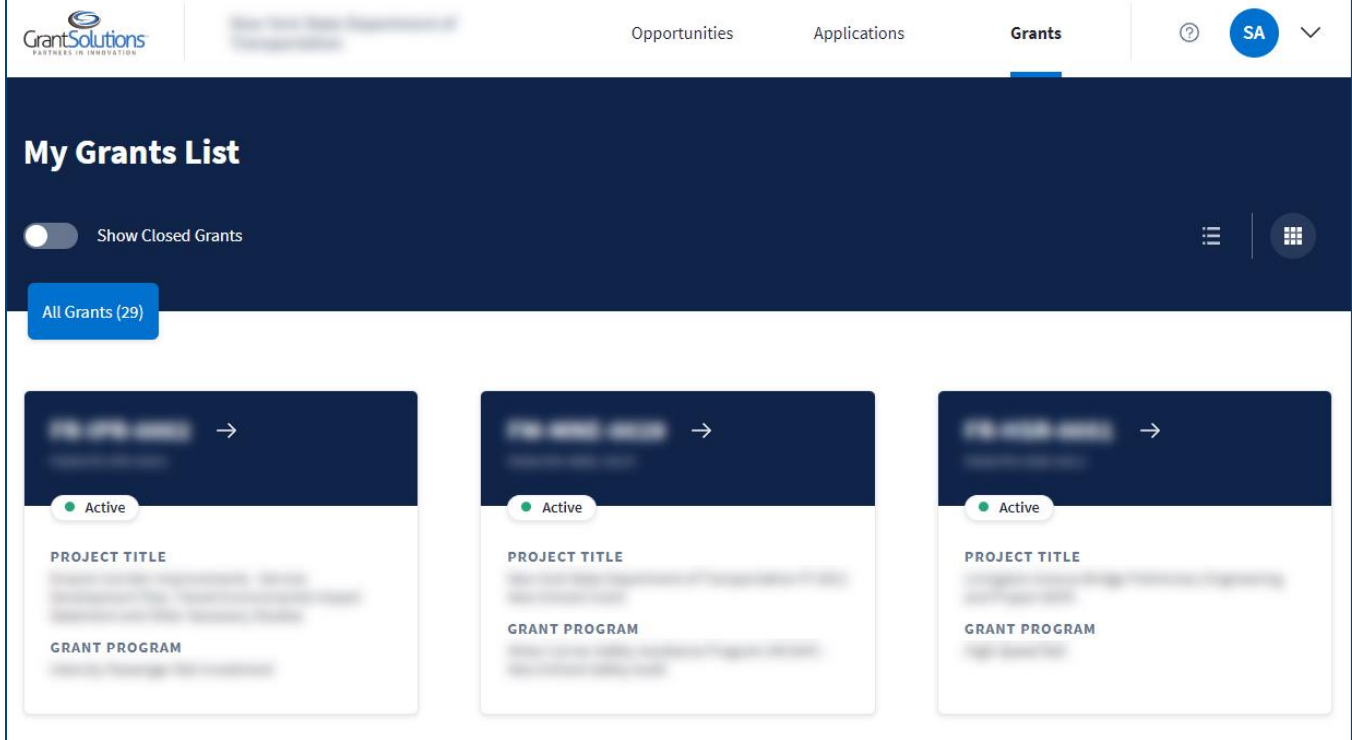

Figure 47: GrantSolutions My Grants List screen